# **Precinct Central ePollbook**

### **Poll Worker Training Guide**

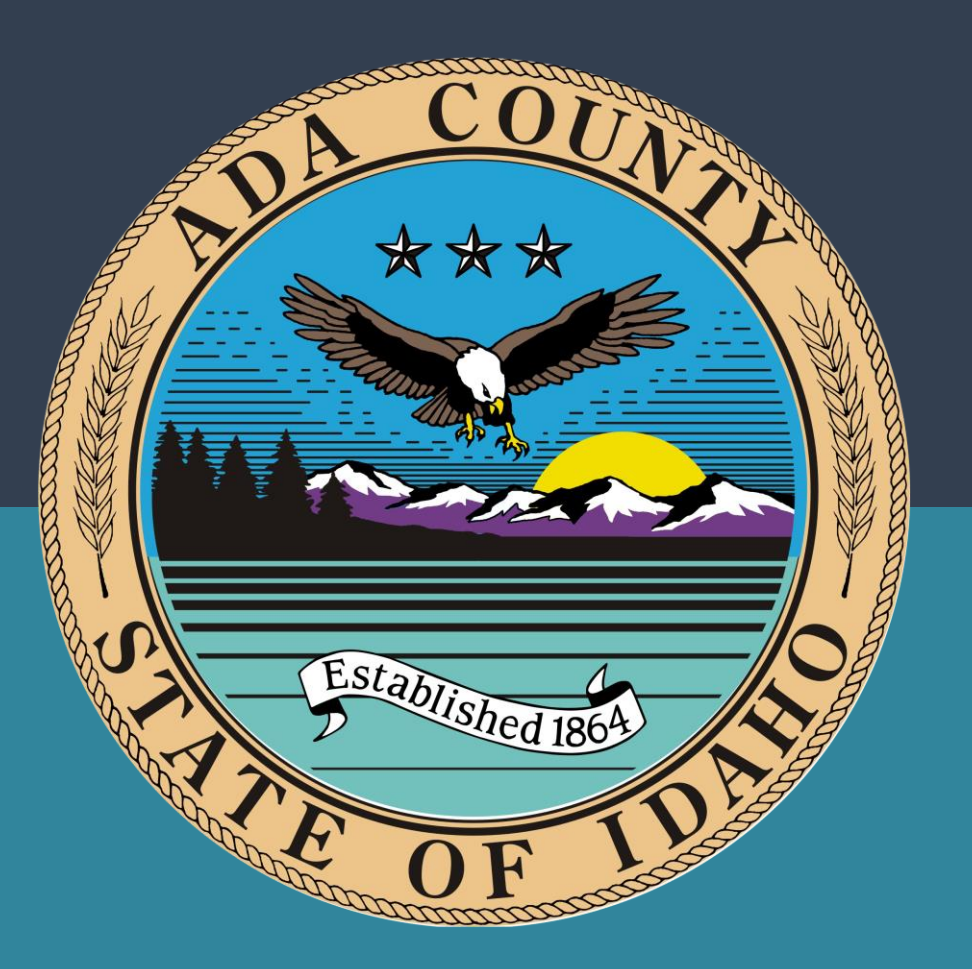

## **Ada County, Idaho**

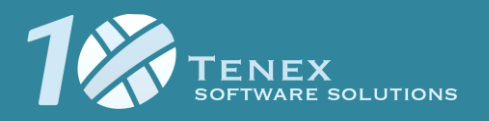

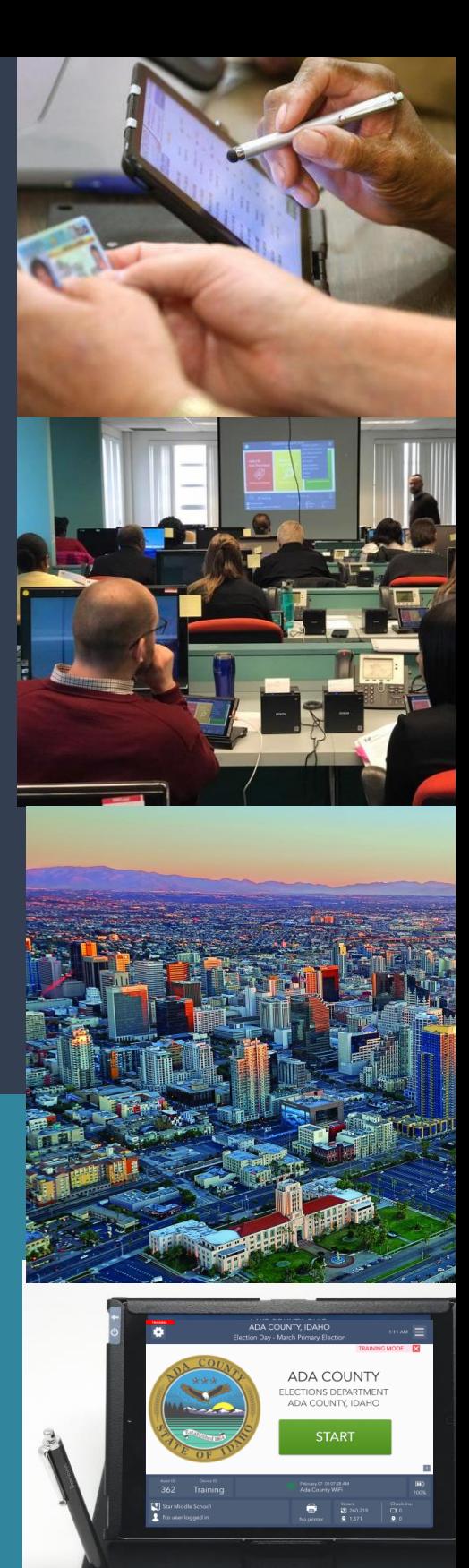

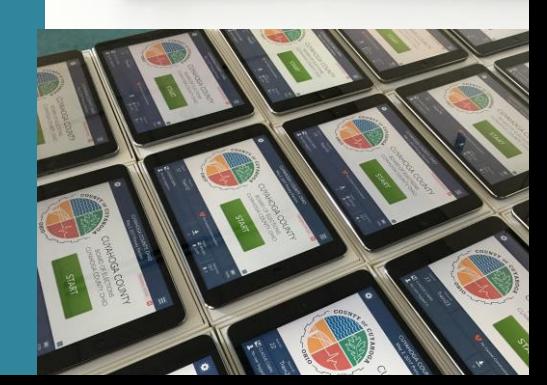

# **Table of Contents**

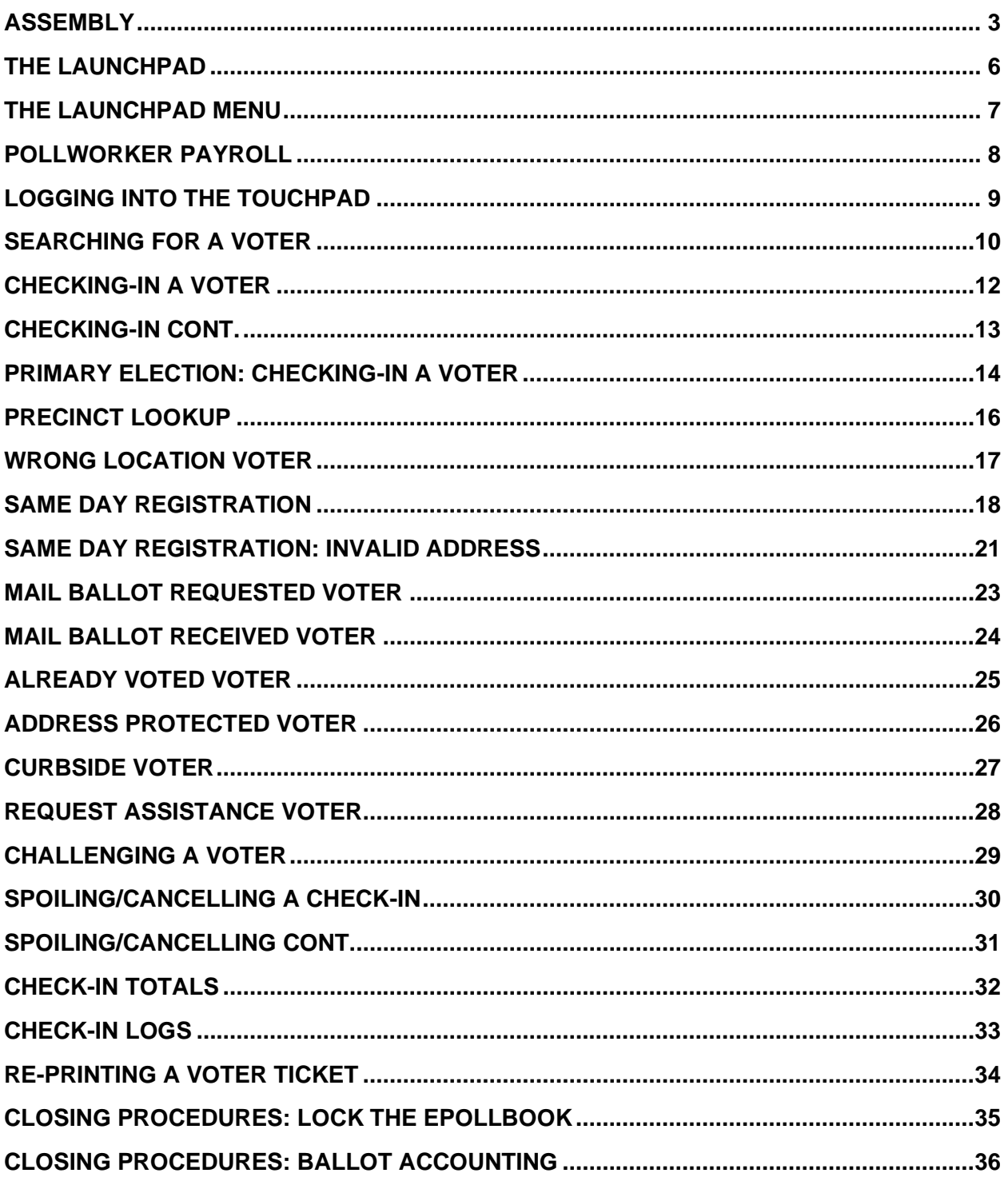

Ada County, Idaho - Precinct Central Training Guide

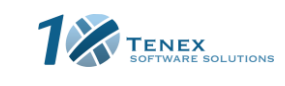

#### <span id="page-2-0"></span>**Assembly**

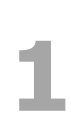

The carrying case containing the Touchpad units should be set on the check-in table as pictured.

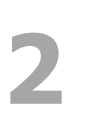

Open the case by unlatching the two locks at Open the case by<br>unlatching the two locks at<br>the top of the case.

You will see two Touchpads, a MiFi unit, two printers, three styli, charging cords, and a cleaning cloth.

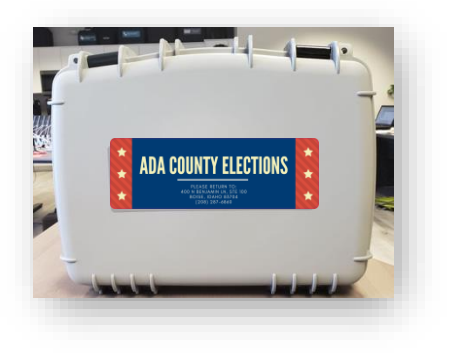

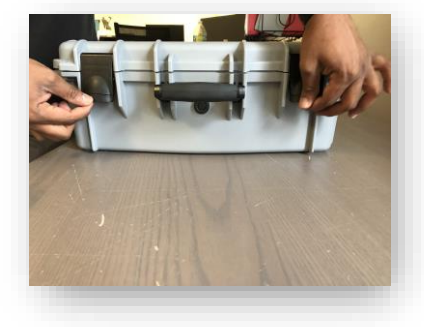

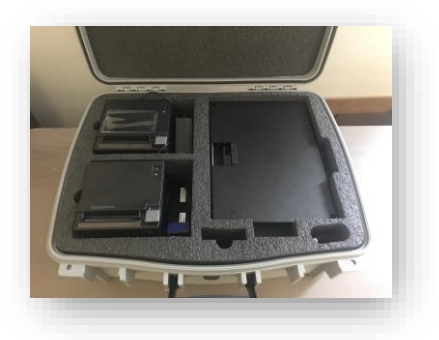

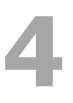

Remove both Touchpads and printers from case and set Remove both Touchpads and<br>printers from case and set<br>them on the table. Remove additional items from carrying case. These can include the charging blocks, charging cords, and styli.

**6** Power on the Verizon MiFi by holding the power button for ~5 seconds and then plug into an outlet.

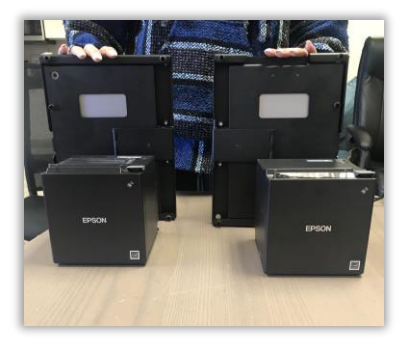

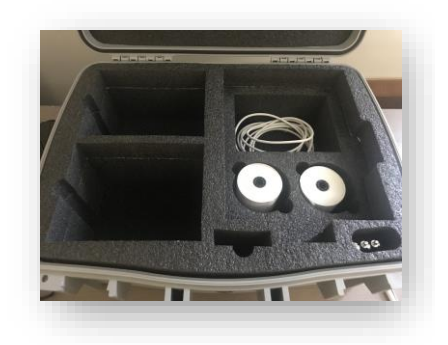

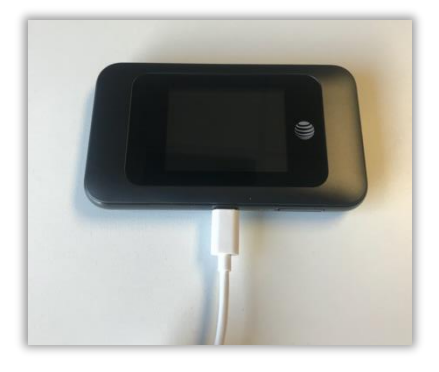

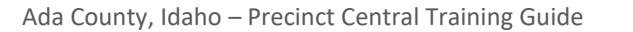

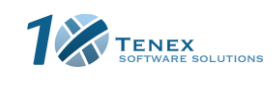

#### **Assembly Cont.**

To set up the printers, first connect the charging block to Io set up the printers, first<br>connect the charging block to<br>the power cord.

**7**

**10**

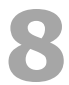

Plug the power cord into an outlet. **9**

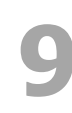

Push the power button at the top of the printer to turn it on.

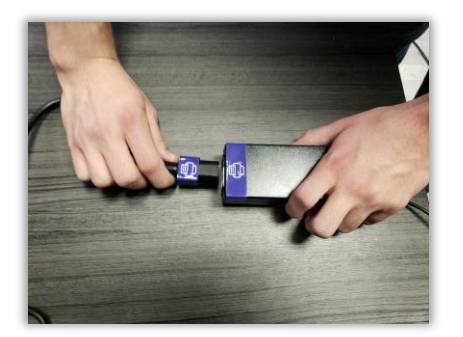

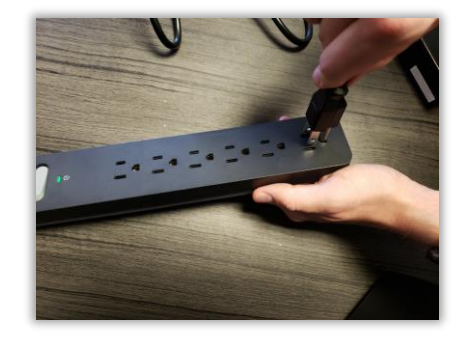

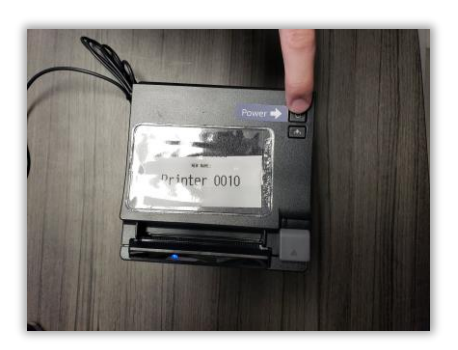

Open your Touchpad by inserting your finger under the tab opposite the hinge. Open the case as if opening a book, break the binding and flip open. Set the Touchpad on the table.

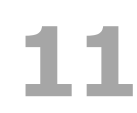

Once the Touchpad has been properly set-<br>up, locate the power port on the right-han<br>side of the unit up, locate the power port on the right-hand side of the unit.

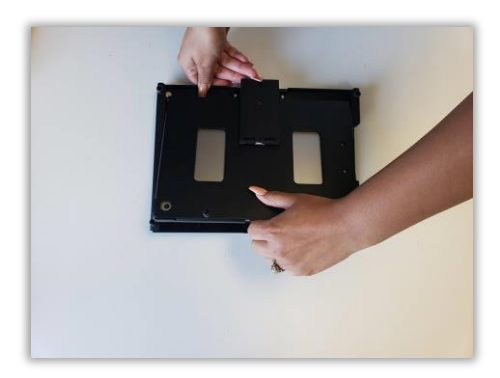

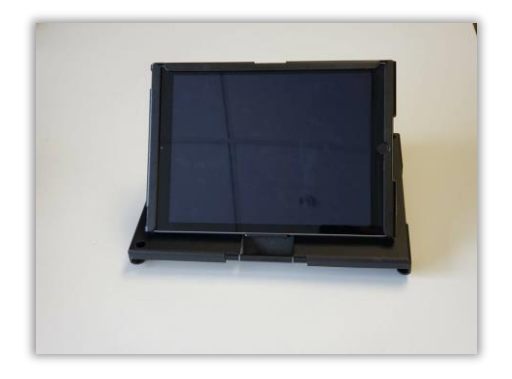

Ada County, Idaho – Precinct Central Training Guide

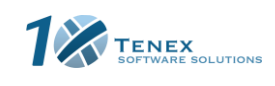

#### **Assembly Cont.**

Locate your charging cord. Insert the<br> **12** compatible end of the white charger is<br>
charging port of the Touchpad compatible end of the white charger into the Locate your charging cord. Insert the compatible end of the white charger into the **13** Plug the other end of the charging cord into the USB charging brick.

the USB charging brick.

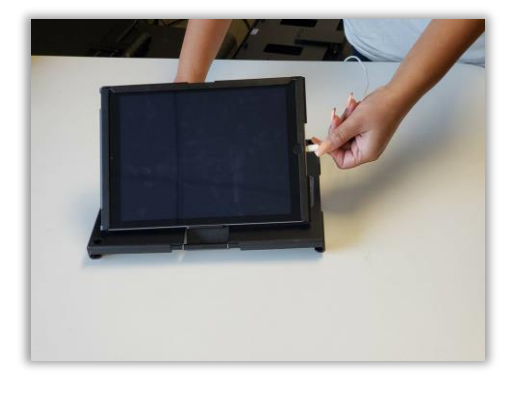

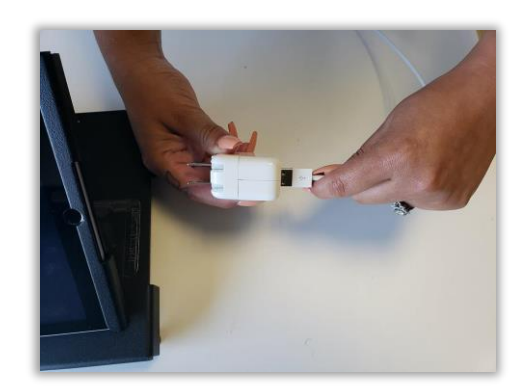

### Plug the brick into a power outlet. The<br>Touchpad will now turn on automatically.

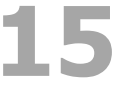

**Touch a** All hardware is now set up and ready to start.

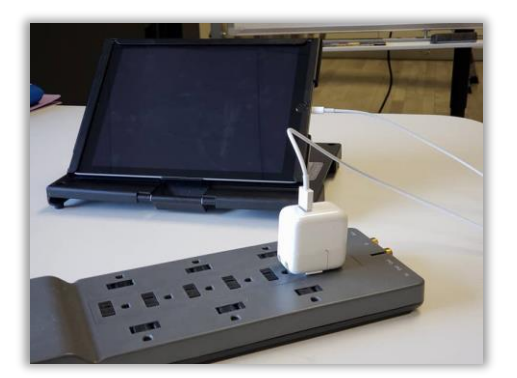

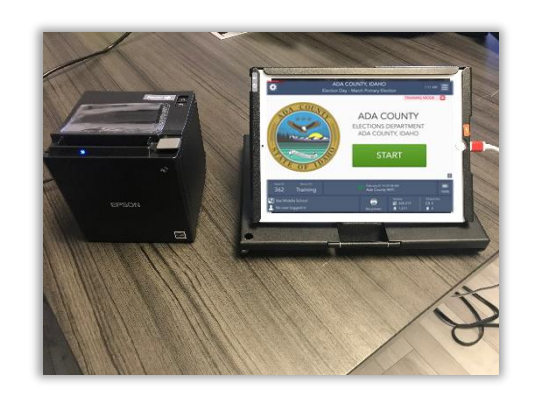

Ada County, Idaho – Precinct Central Training Guide

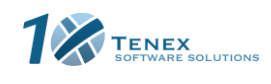

#### <span id="page-5-0"></span>**The Launchpad**

This is your Home Screen. After every check-in you should arrive back at this screen.

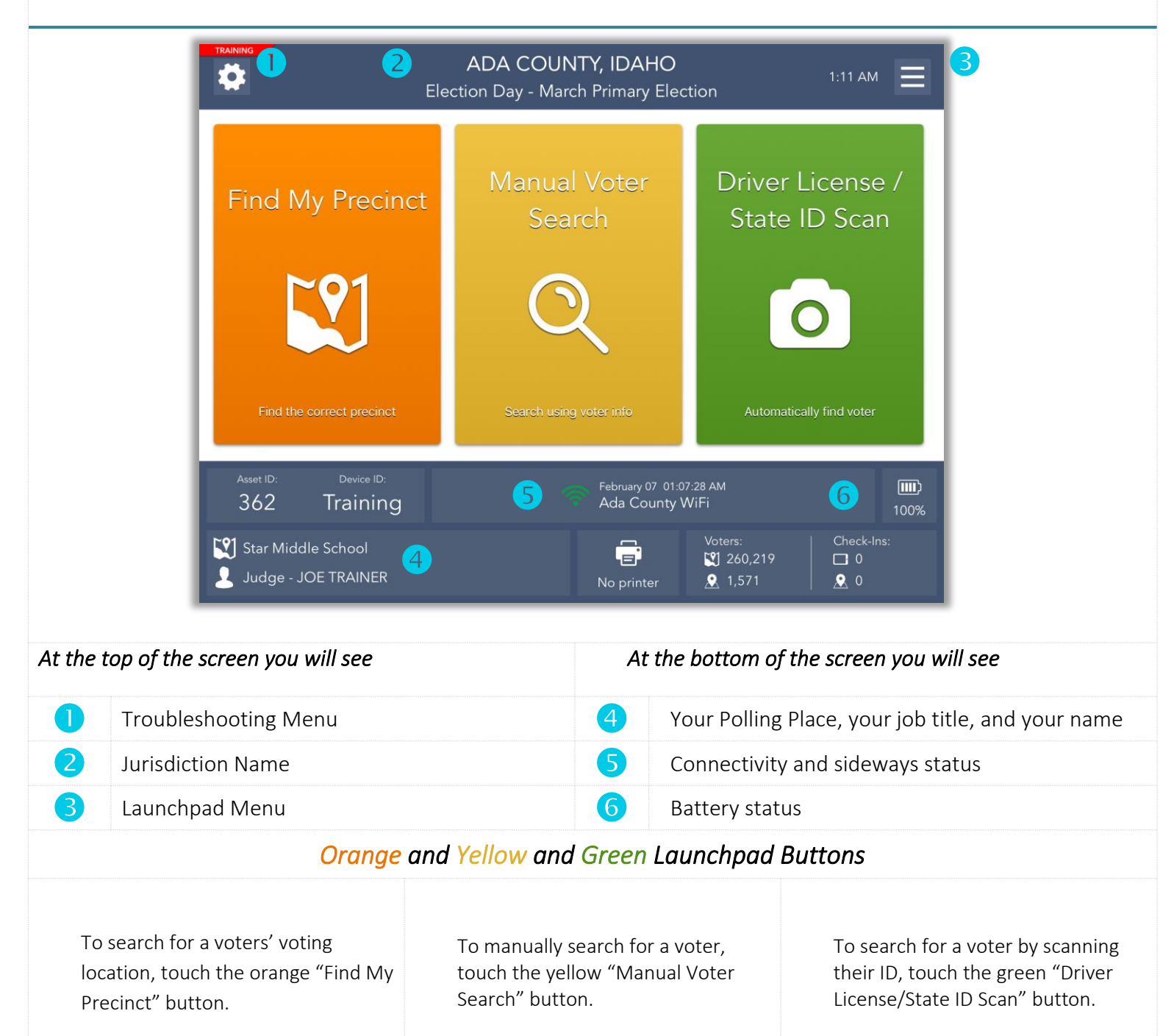

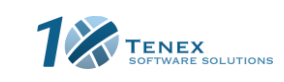

Ada County, Idaho – Precinct Central Training Guide

#### <span id="page-6-0"></span>**The Launchpad Menu**

The Launchpad Menu provides menu options to access additional system functions.

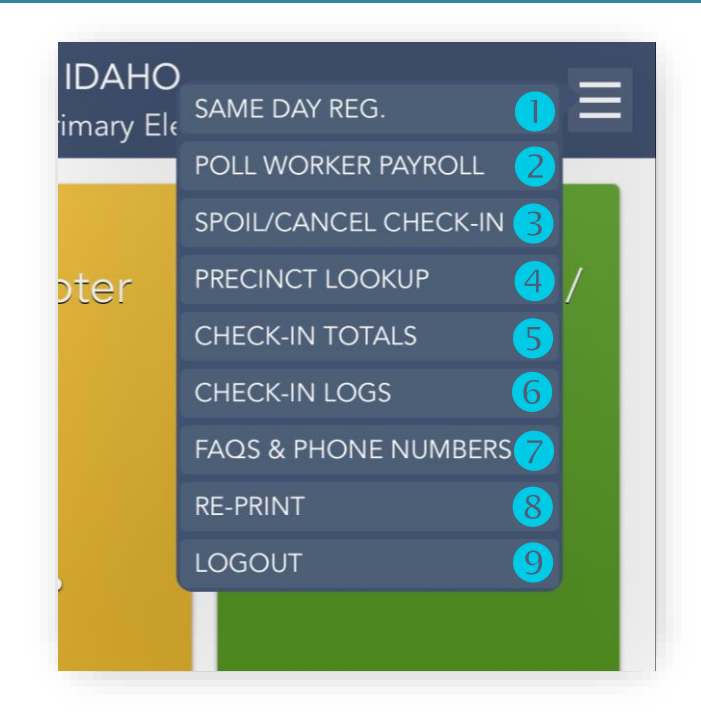

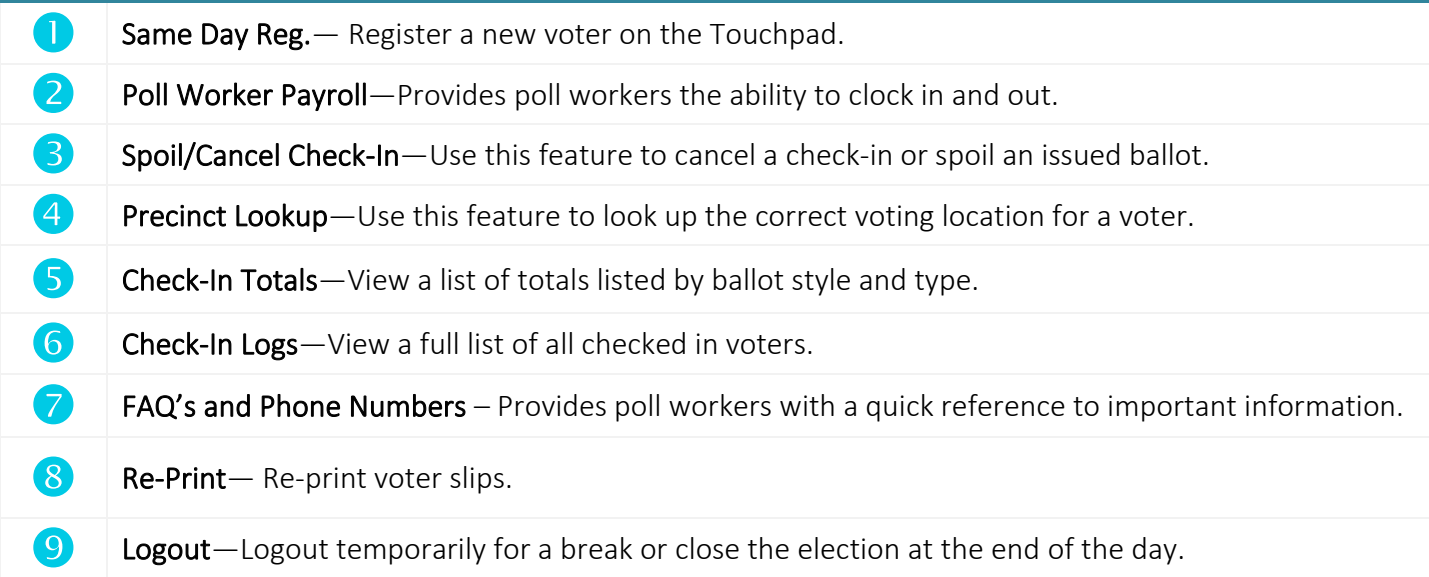

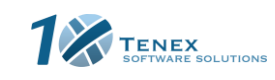

Ada County, Idaho – Precinct Central Training Guide

### <span id="page-7-0"></span>**Pollworker Payroll**

Pollworkers can clock-in and out straight from the Touchpad for quick and accurate time keeping. Each transaction is recorded and timestamped for easy reporting.

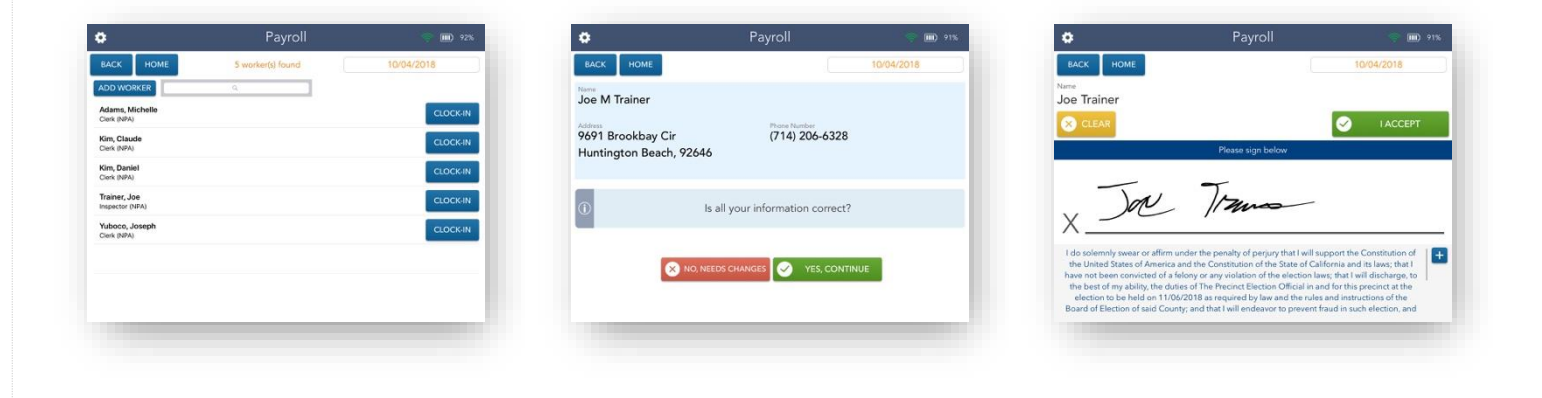

Begin by touching the POLLWORKER PAYROLL option from the Launchpad Menu. Find your name and touch the blue CLOCK-IN button.

Confirm your information and touch the green "YES, CONTINUE" button.

Sign to affirm you have read the Oath and touch the green "I ACCEPT" button to clock-in.

Ada County, Idaho – Precinct Central Training Guide

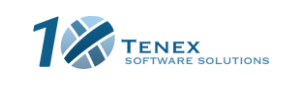

### <span id="page-8-0"></span>**Logging Into the Touchpad**

Begin by touching the red, white, and blue ePollbook ("EPB") app icon at the bottom of the screen. This will launch the EPB application.

**1**

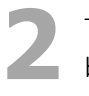

Touch the green START button to begin logging in. **3** Enter your full first and last name using the pop-up keyboard. Then, touch "CONTINUE".

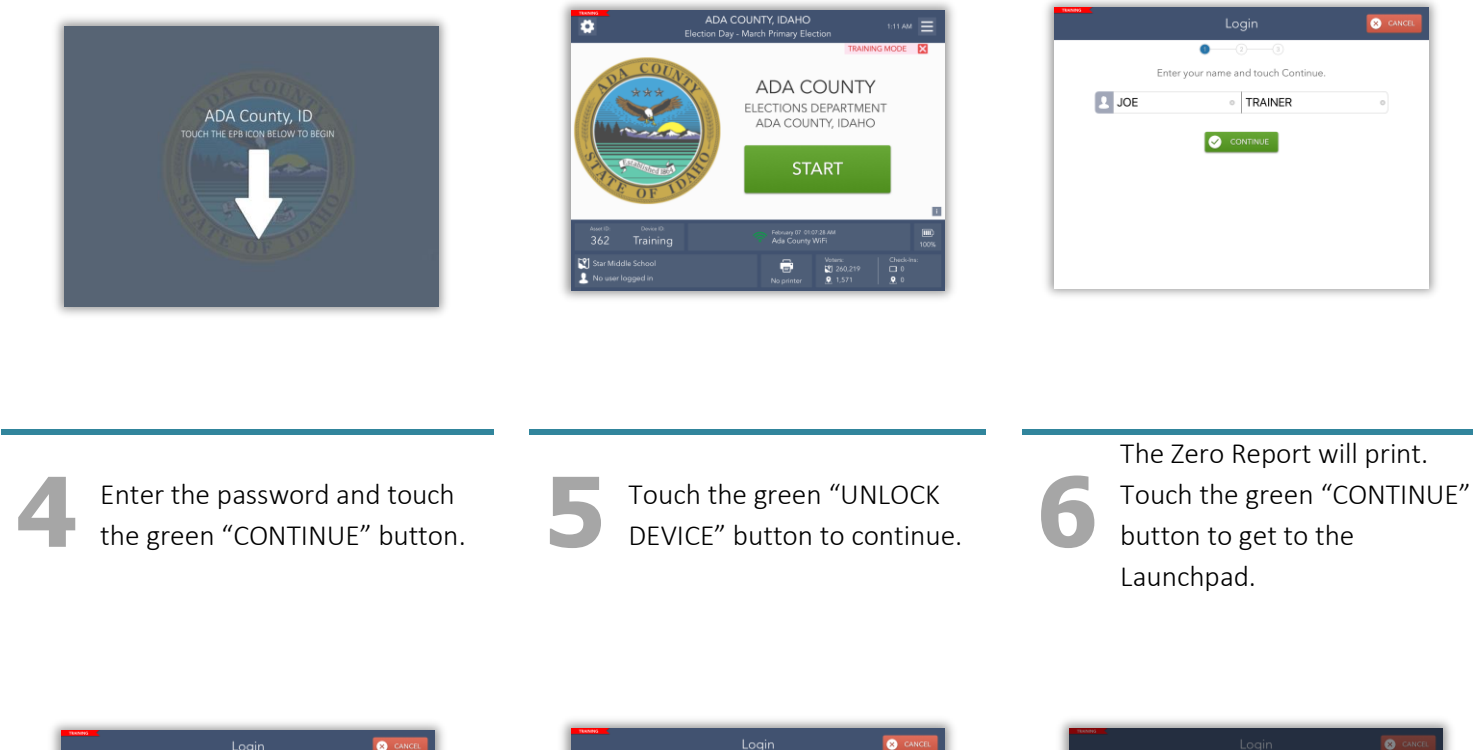

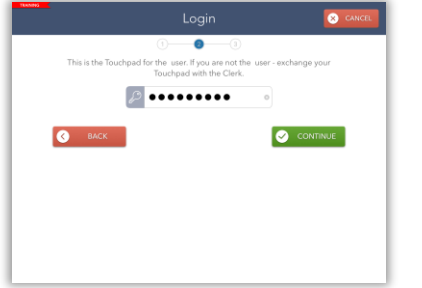

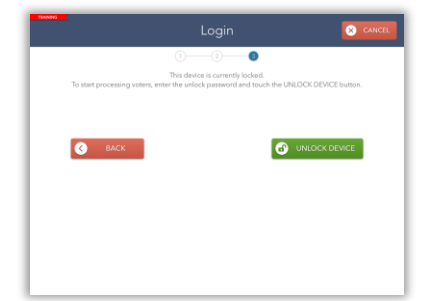

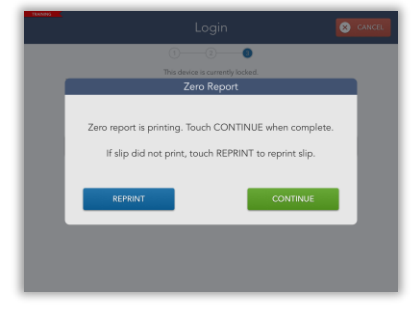

Ada County, Idaho – Precinct Central Training Guide

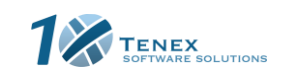

#### <span id="page-9-0"></span>**Searching for a Voter**

#### **DRIVERS LICENSE SEARCH**

To search for a voter by scanning their driver's license or other ID, touch the green "DRIVER LICENSE/STATE VOTER ID SCAN" button from the Launchpad. The camera will appear - hold the barcode of the ID behind the Touchpad so it is in view of the camera. The barcode will automatically scan once in view. Once scanned, the voter's information will be brought up on the screen. If the ID does not scan after about 10 seconds, conduct a manual search.

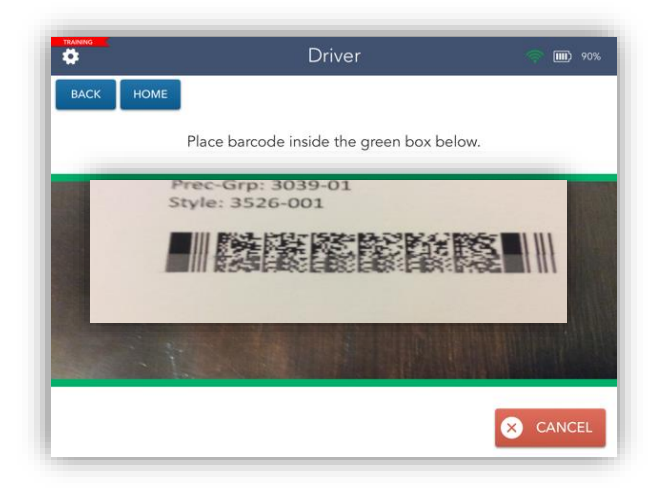

#### **MANUAL SEARCH**

To search for a voter using a different valid ID type, or non-scannable ID, touch the yellow "MANUAL VOTER SEARCH" button from the Launchpad.

Using information provided by the voter, select one of the available search options to search for the voter's record. Enter the voter's information into the search fields by using the on-screen keyboard and touch the green "SEARCH" button to continue.

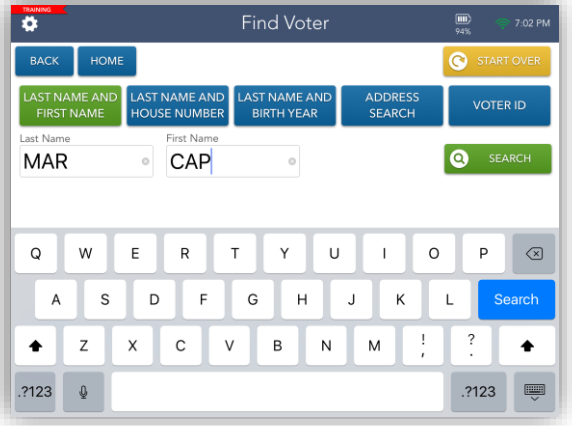

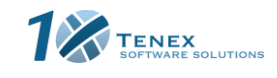

Ada County, Idaho – Precinct Central Training Guide

#### **Searching for a Voter Cont'd**

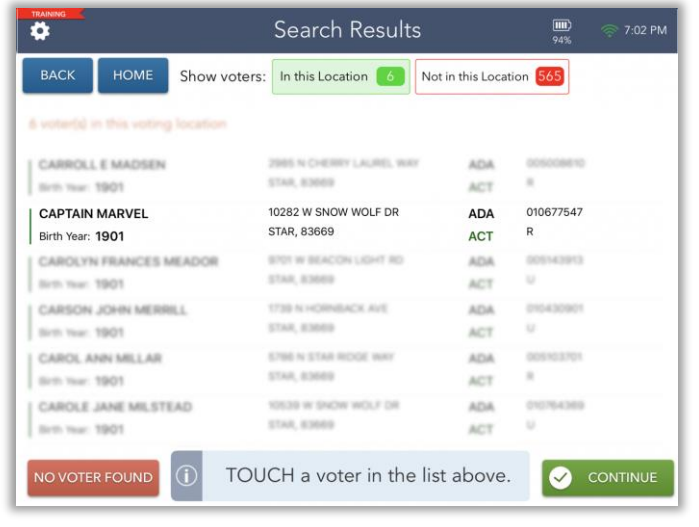

If only one voter matches the search criteria, the Voter Eligibility screen will appear automatically. Continue checking in your voter.

If more than one voter matches the search criteria, your screen will look like the one on the left with a list of all possible matches. Touch the correct voter from the list and then touch "CONTINUE".

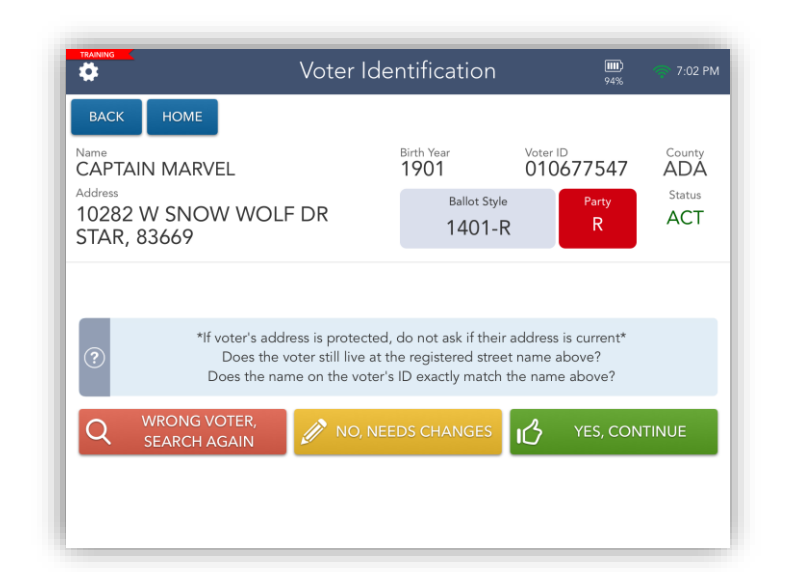

After you select a voter, you will come directly to the Voter Identification screen. The voter's information will be displayed. Make sure that the voter information on the screen matches their identification. If the information is correct, touch "YES, CONTINUE" to proceed.

Ada County, Idaho – Precinct Central Training Guide

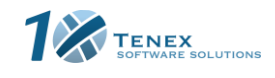

#### <span id="page-11-0"></span>**Checking-In a Voter**

Once you have found the correct voter, the voter's information will be displayed on the Voter Eligibility screen. If the voter is an eligible voter, the screen will display a green "Voter is eligible to vote" message. To process the voter, touch the green "GET VOTER SIGNATURE" button.

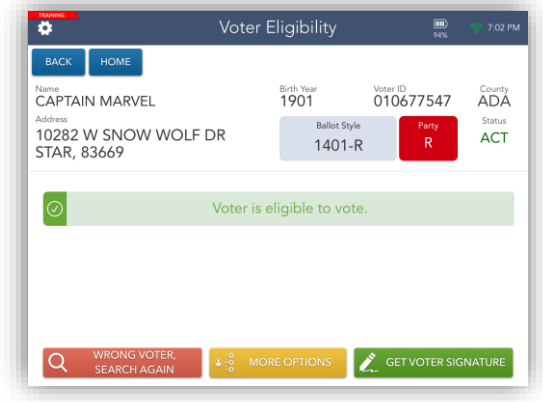

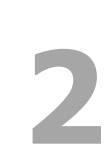

**1**

The screen will flip upside down. Flip the Flip & Share Stand towards the voter. The voter will sign directly on the Touchpad screen. Once the voter has signed, the voter will touch "I ACCEPT" to continue.

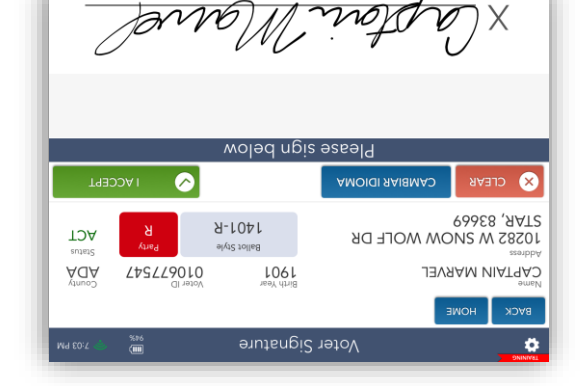

**3**

The EPB will ask you to verify the voter has signed on the EPB. Once you have verified it, touch "ISSUE BALLOT" to proceed and complete the voter checkin.

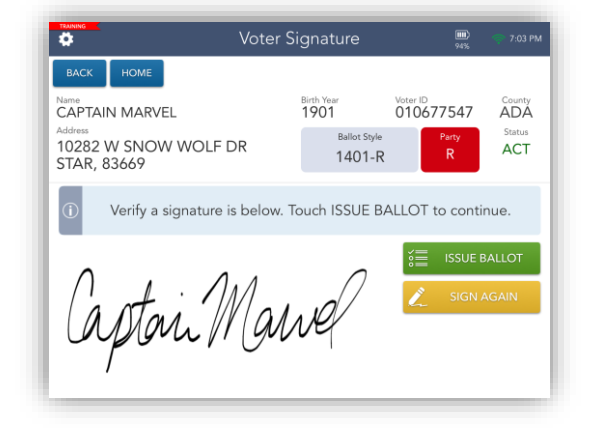

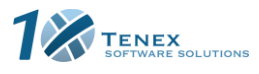

Ada County, Idaho – Precinct Central Training Guide

#### <span id="page-12-0"></span>**Checking-In Cont.**

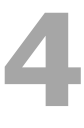

The Issue Ballot screen will appear. Touch "COMPLETE CHECK-IN" to print the voter ticket.

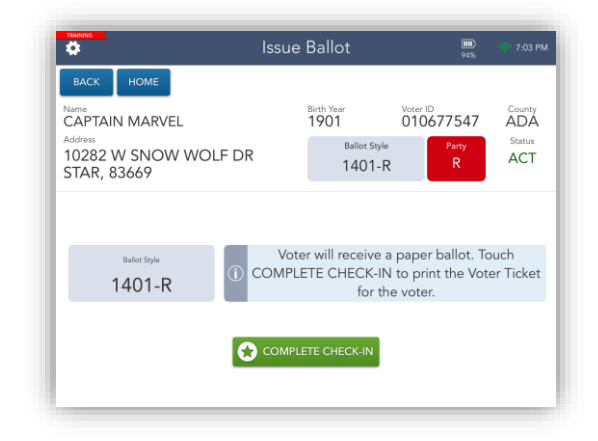

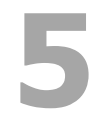

The Voter Ticket will now print. Touch "CONTINUE".

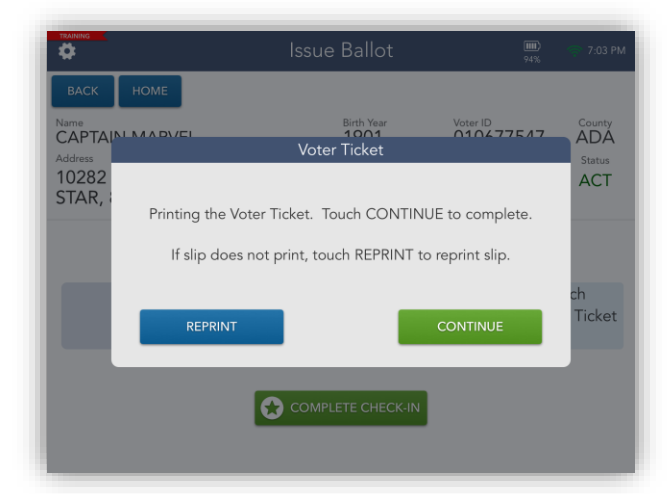

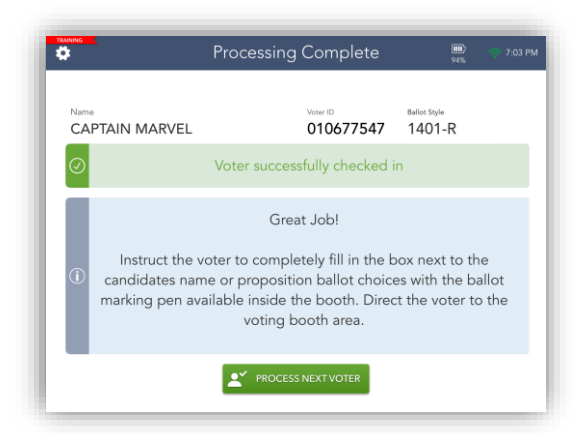

Congratulations!

Ada County, Idaho – Precinct Central Training Guide

**6**

The voter is now fully checked in. Touch the green "PROCESS NEXT VOTER" button to move on to the next voter.

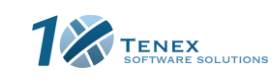

#### <span id="page-13-0"></span>**Primary Election: Checking-In a Voter**

For a Non-Partisan voter, their voter record screen will show an orange badge. Touch the green "SELECT

BALLOT" button to continue.

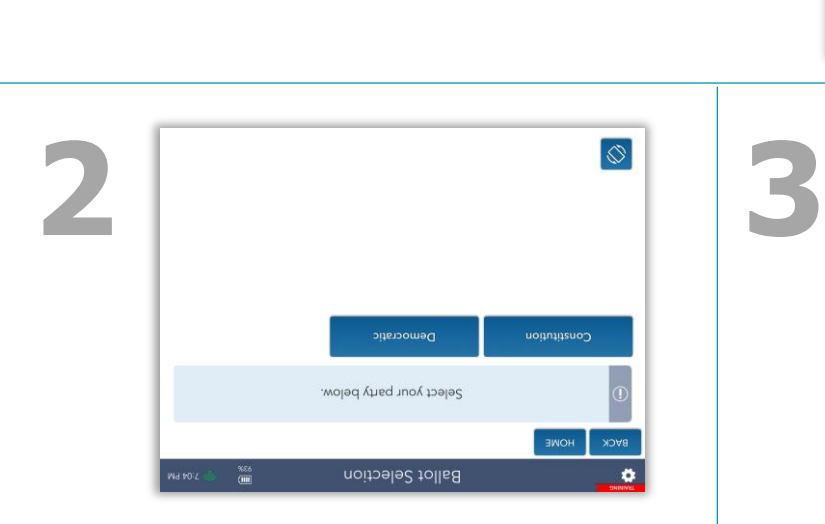

**1**

**4**

The screen will flip upside down to allow the voter to select their ballot option.

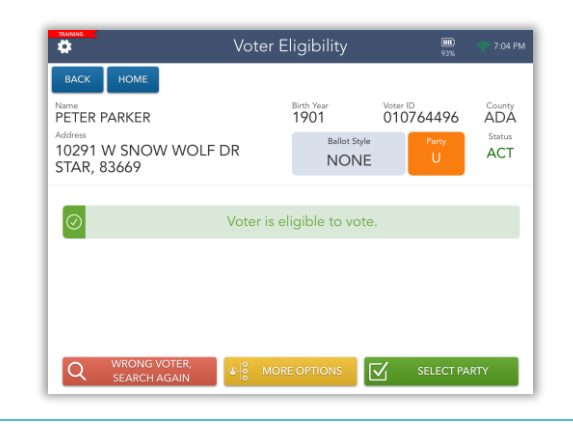

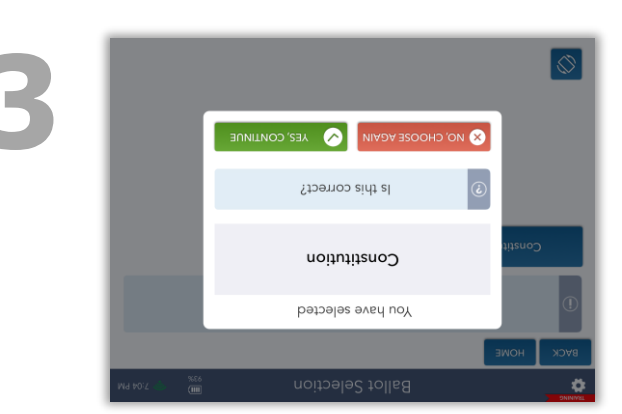

Once the voter has made their selection, a dialog box will appear. The voter should then touch "YES, CONTINUE" to confirm and continue.

X Please sign below **B** CFEVE  $\bullet$ **CAMBIAR IDIOMA ACCEPT** 21<br>1036 10 2100 NOTE DB  $J$ -101 **TOA** ÀOA 967797010  $LO6L$ **PETER PARKER** HOWE Voter Signature  $\ddot{\mathbf{v}}$ 

The screen will stay upside down to allow the voter to sign directly on the Touchpad. Once the voter has signed on the Touchpad, they should touch "I ACCEPT" to continue.

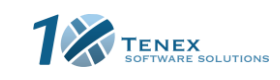

Ada County, Idaho – Precinct Central Training Guide

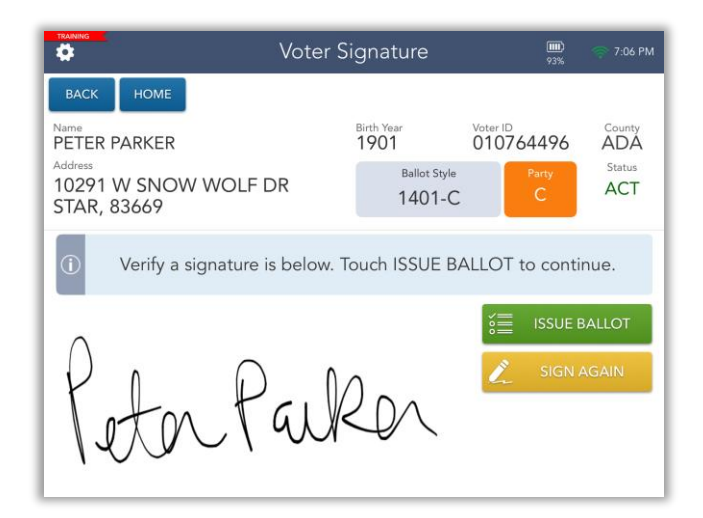

#### Confirm that a valid and complete signature has been captured. Touch Confirm that a valid and complete<br>signature has been captured. Touch<br>"ISSUE BALLOT" to continue.

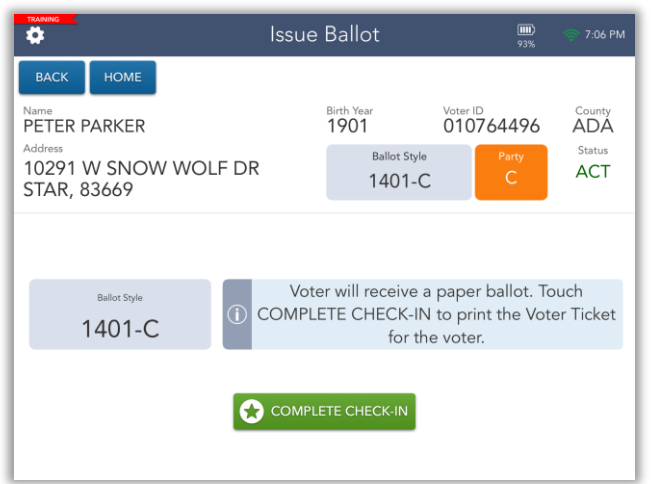

Touch "COMPLETE CHECK-IN" to<br>finish the transaction and print the **6**<br>ballot and Voter Ticket. finish the transaction and print the

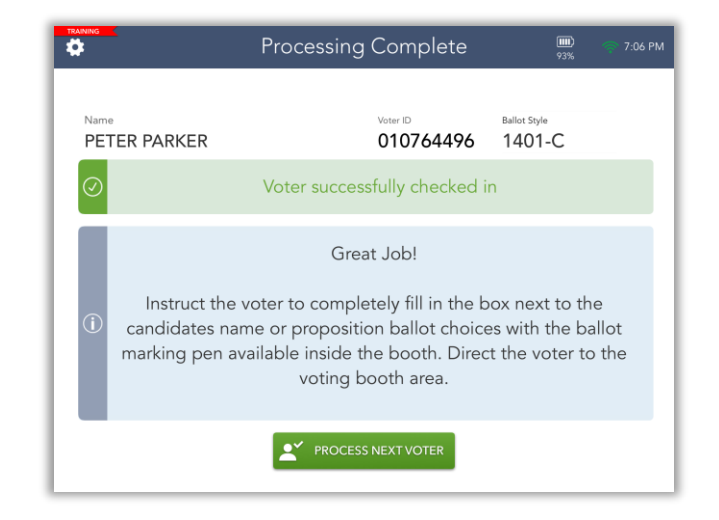

Congratulations! The voter has been successfully checked-in. Touch the green "PROCESS NEXT VOTER" button to return to the Launchpad screen to begin processing the next voter.

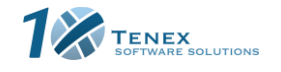

Ada County, Idaho – Precinct Central Training Guide

Copyright © 2020 by Tenex Software Solutions, Inc. - No reproduction or distribution without written consent.

**7**

#### <span id="page-15-0"></span>**Precinct Lookup**

If a voter is unsure of where they should vote, their precinct and voting location can be looked up by touching the orange "Find My Precinct" Launchpad Button

Start by searching for the voter's address. Touch the

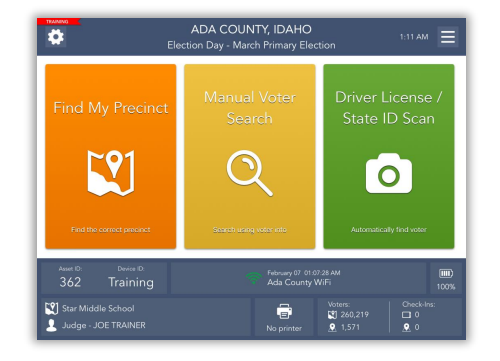

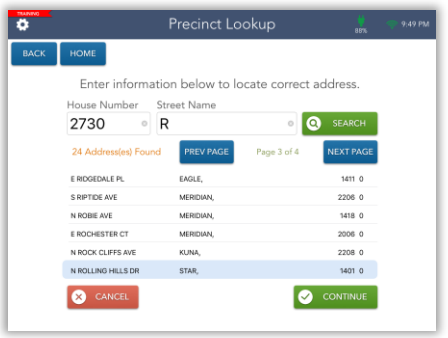

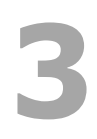

**2**

**1**

The voter's precinct information is now displayed on the screen and can be shared with the voter by either toggling the screen, sending it in an email and/or text, or printing the address and directions.

Touch "HOME" to return.

green "CONTINUE" button.

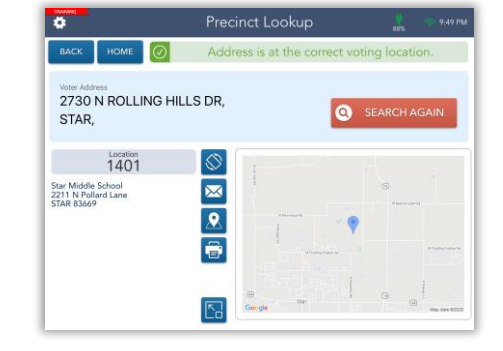

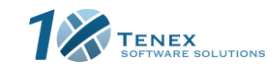

Ada County, Idaho – Precinct Central Training Guide

#### <span id="page-16-0"></span>**Wrong Location Voter**

If a voter is in the wrong location, a red message stating that the voter is in the wrong location will appear. If the voter claims they are not in the wrong location call Ada County Elections Office to verify.

Touch the green "RE-DIRECT VOTER" button to continue.

The voters correct location will be listed with a map. The buttons in the middle of the screen allow users to toggle the screen towards the voter, send the location address to the voter or print them out. Touch the last icon to expand the map and print turn by turn directions. Touch "CONTINUE" to finish processing the voter.

"CONTINUE".

The re-direct slip will print for the voter. Touch

The voter has successfully been re-directed! Touch the green "PROCESS NEXT VOTER" to continue.

Ada County, Idaho – Precinct Central Training Guide

Copyright © 2020 by Tenex Software Solutions, Inc. - No reproduction or distribution without written consent.

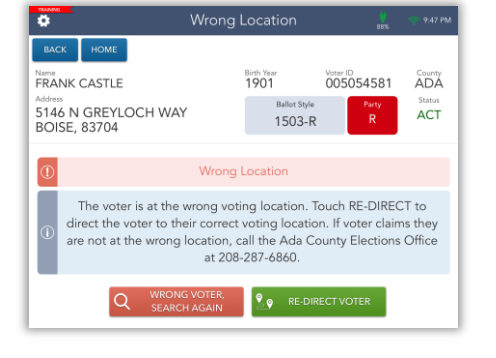

Re-Direct Voter

 $\bullet$  cc

Correct precinct and voting location listed below Allow voter to see map view of voting location if hebeen

 $\heartsuit$ 

 $\boxed{\mathbf{M}}$  $\frac{1}{\sqrt{2}}$ 

 $\sqrt{\overline{}}$ 

Ä

**HOME** 

 $1503$ 

Covenant Presbyterian Chi<br>4848 N Five Mile Road<br>BOISE 83704

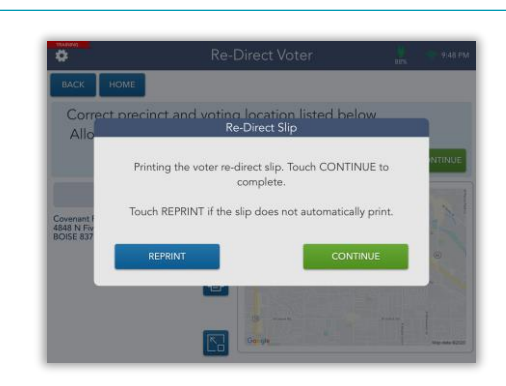

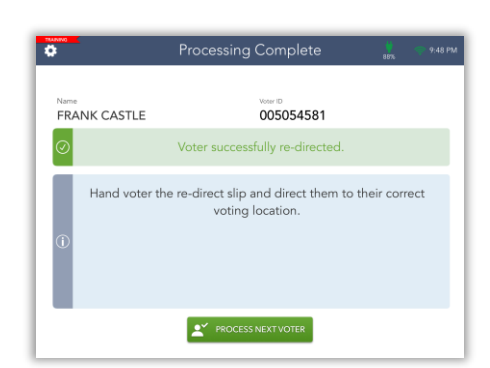

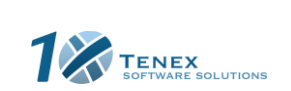

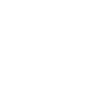

**3**

**1**

**2**

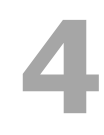

#### <span id="page-17-0"></span>**Same Day Registration**

**1**

**2**

**3**

The first step in registering a new a voter is to conduct a manual search to ensure they're not already registered. If a voter is searched for and not found, select "NO VOTER FOUND" to begin the same day registration process.

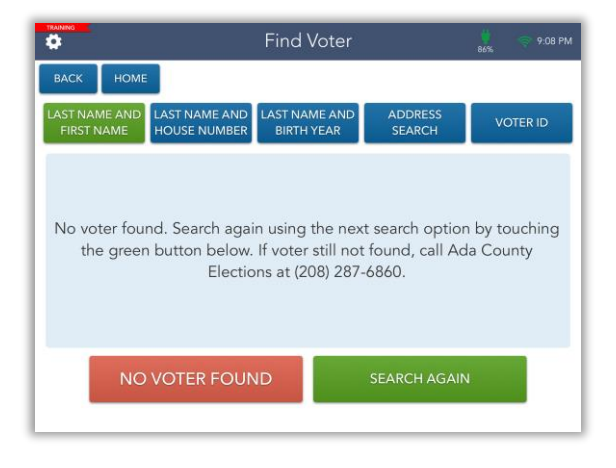

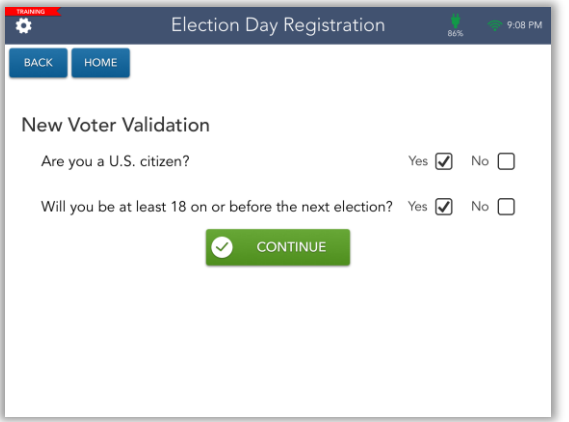

Answer the voter validation questions to determine that the voter can proceed. Touch "CONTINUE".

Enter the voter's information. All information needs to be copied exactly how it is written on the card by the voter. If there are any fields left blank by the voter, politely inform them that they are required to fill out all the fields on the voter registration application. Touch "CONTINUE" to proceed.

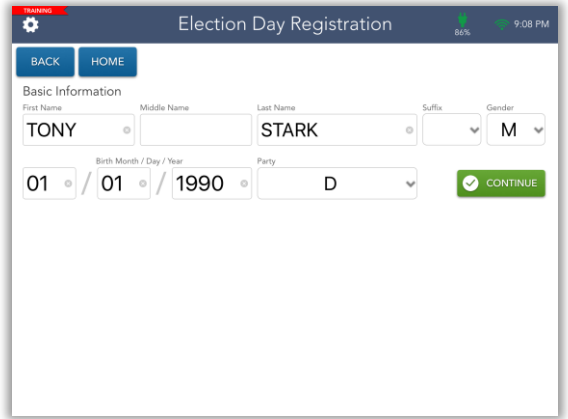

TENEX<br>SOFTWARE SOLUTIONS

Ada County, Idaho – Precinct Central Training Guide

#### **Same Day Registration Cont.**

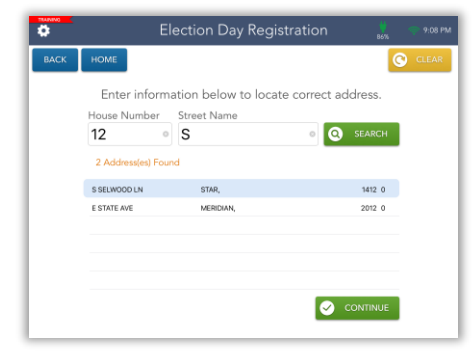

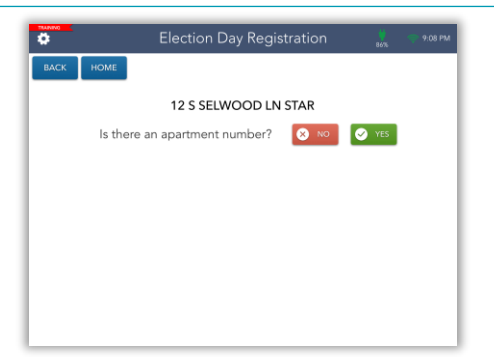

Search for the voter's address by entering the full street number and first three letters of the street name. Select the correct street name from the list of results. Once selected, touch "CONTINUE". If the voter's mailing address is different from their residence address, there will be an opportunity to input a mailing address on the next screen. **4**

Confirm whether the voter's residence is an Confirm whether the voter's residence is an **1999** 

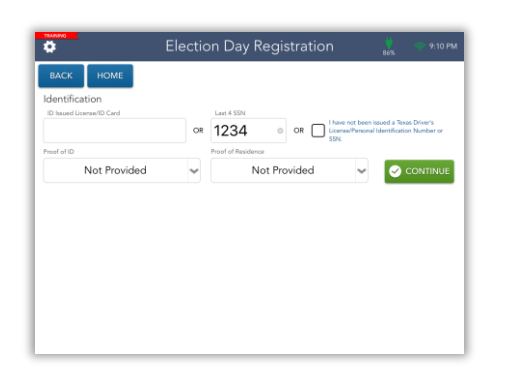

Enter the voter's identification information. The voter is required to have either an Idaho Driver's License or Last 4 of their SSN. Touch "CONTINUE" once entered.

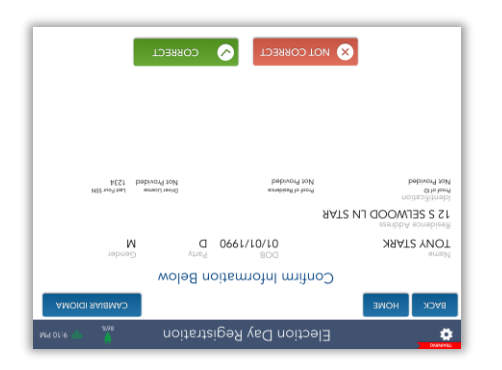

The screen will flip upside down for the voter to confirm all information has been entered correctly. The voter should touch "CORRECT" to continue.

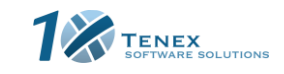

Ada County, Idaho – Precinct Central Training Guide

Copyright © 2020 by Tenex Software Solutions, Inc. - No reproduction or distribution without written consent.

**6**

**7**

#### **Same Day Registration Cont.**

**8** Once the voter has confirmed their<br>
information, the screen will flip towards the poll worker. Touch "CONTINUE".

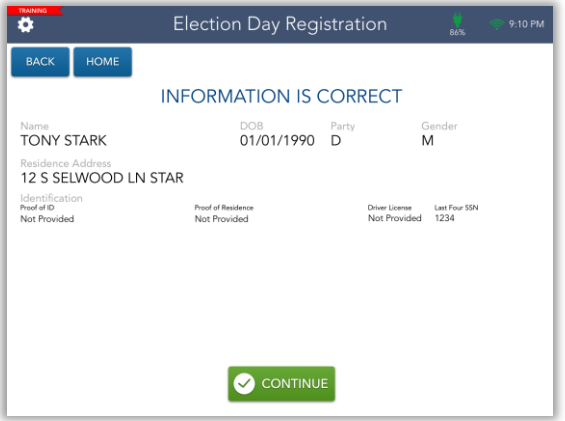

The Touchpad will now capture the voter's signature. Note that an orange "Election Day Reg" badge will be on each screen of the workflow.

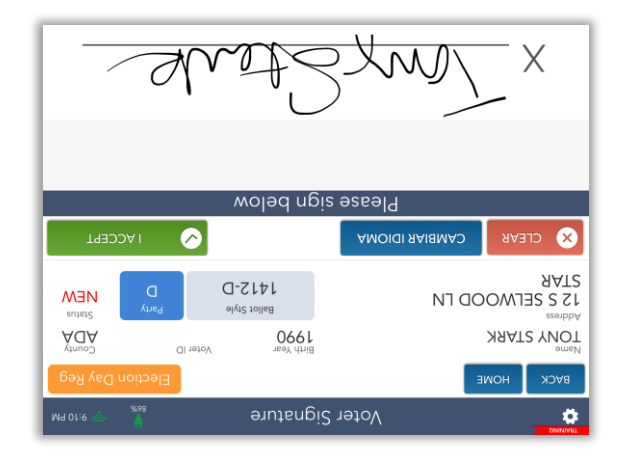

**9**

The workflow will continue as normal.<br>Once the check-in is complete, proceed<br>checking in the next voter. Once the check-in is complete, proceed to checking in the next voter.

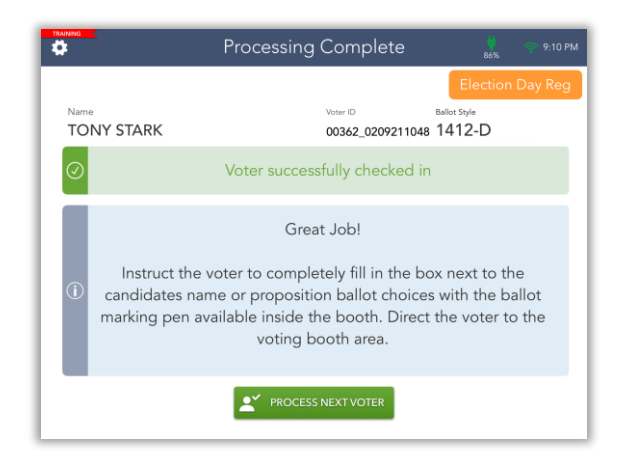

Ada County, Idaho – Precinct Central Training Guide

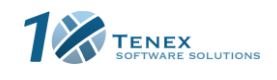

#### <span id="page-20-0"></span>**Same Day Registration: Invalid Address**

If you are registering a voter, and after searching for the address this message appears, type in the address and search again.

**1**

**2**

**3**

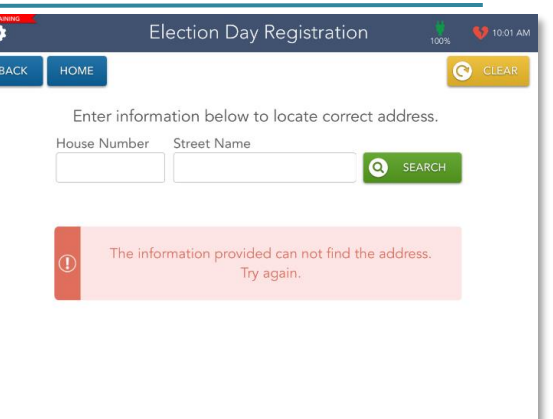

Enter information below to locate correct address House Number Street Name ◎ SES **O** SEARCH 1234 The address entered is either invalid or not part of this lection. If voter maintains the address is correct, call the Ada County Elections Office at 208-287-6860.

Election Day Registration

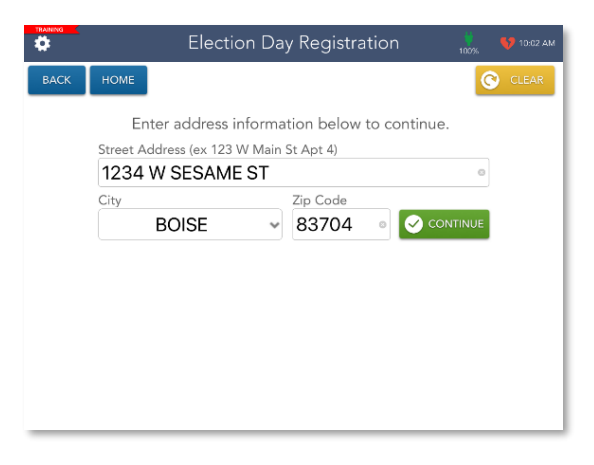

Ada County, Idaho – Precinct Central Training Guide

"CONTINUE".

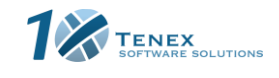

Copyright © 2020 by Tenex Software Solutions, Inc. - No reproduction or distribution without written consent.

If typing in the address again produces this message, confirm the voter has provided proof of residency and that the address is being searched correctly. Then call the Ada County Elections Office.

After verifying the address with the Ada County Elections Office, click 'Address Not Found.' You may then type in the full

address manually and select

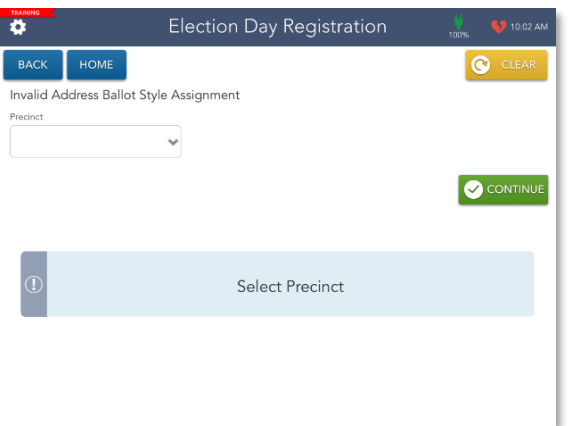

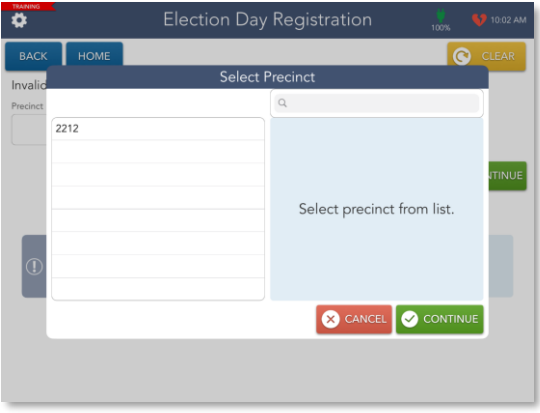

Select the correct precinct from the list.

After submitting the address, then you must select the Precinct dropdown

**4**

**5**

**6**

menu.

Lastly, select the sub-district from the list. Make sure to verify the correct sub district with the Ada County Elections Office. Our office will confirm the sub district after contacting us. Complete the voter registration by completing the rest of the workflow.

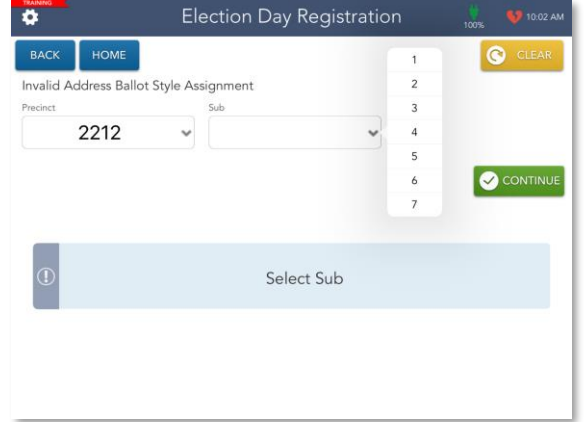

Ada County, Idaho – Precinct Central Training Guide

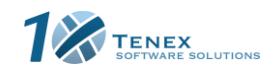

#### <span id="page-22-0"></span>**Mail Ballot Requested Voter**

If a voter has requested a Mail Ballot, they have the opportunity to surrender their ballot and vote normally.

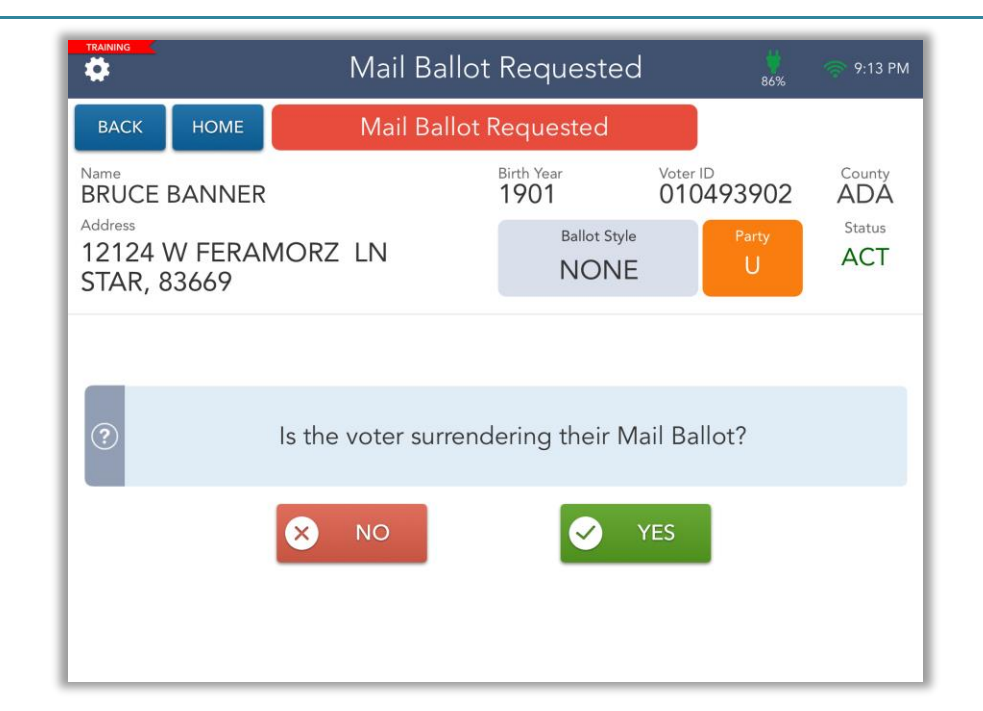

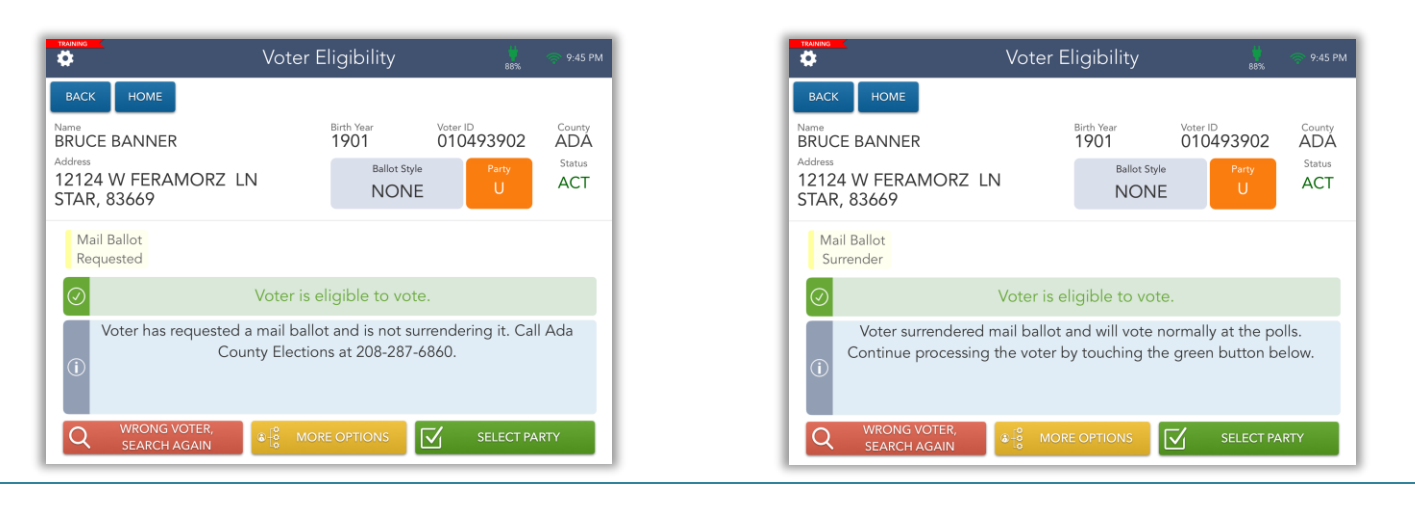

If the voter does not surrender their ballot, the voter can cast their ballot normally. Inform the voter that the Mail Ballot will be spoiled, and if still in their posession, instruct them to destroy it.

If the voter surrenders their ballot, the voter can vote normally at the polls.

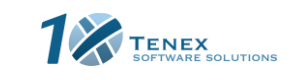

Ada County, Idaho – Precinct Central Training Guide

#### <span id="page-23-0"></span>**Mail Ballot Received Voter**

If a voter is flagged as having already returned their mail ballot the voter is not eligible to vote at the polling location. Have the voter contact Ada County Elections at 208-287-6860 if they believe it is a mistake.

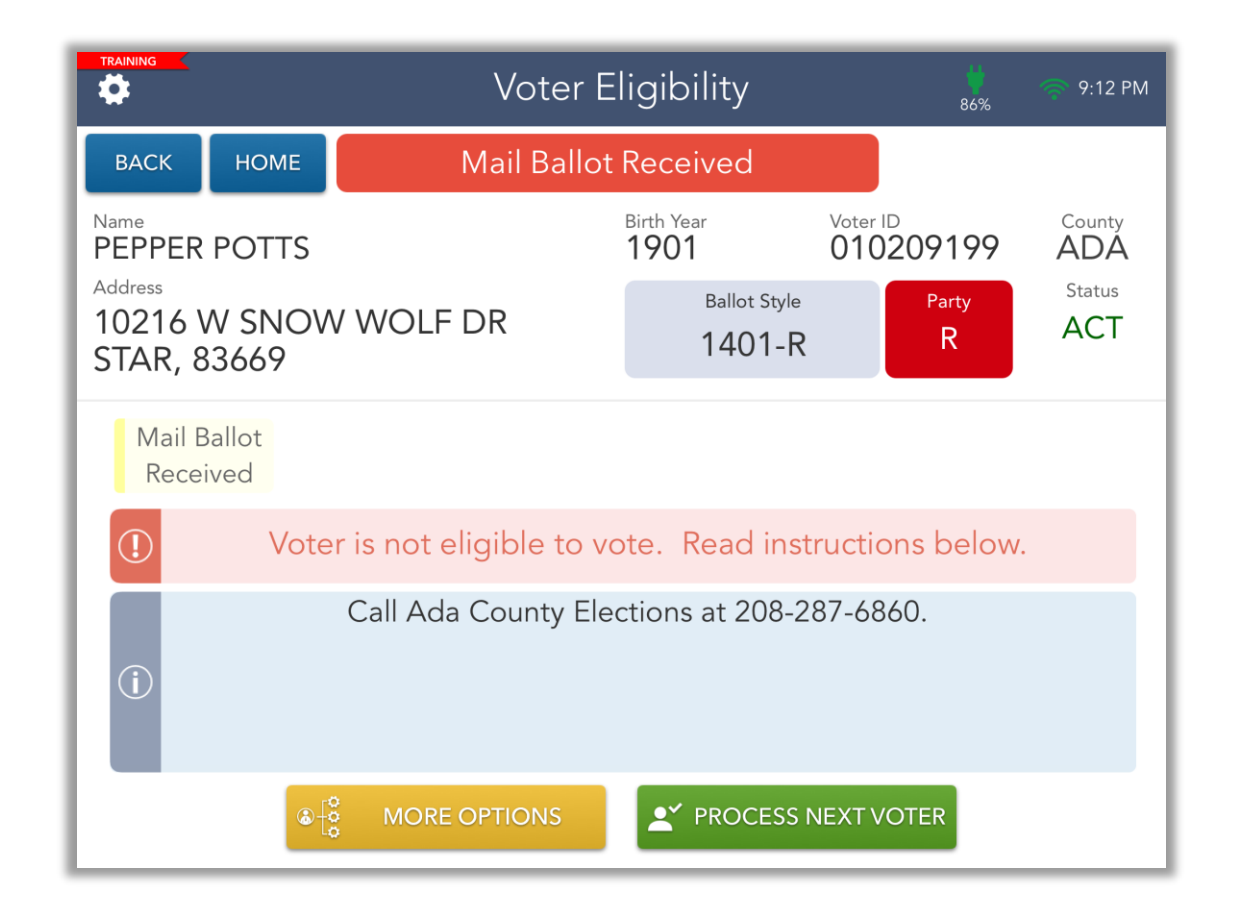

Touch the green "PROCESS NEXT VOTER" to proceed. This type of voter SHOULD NOT be checked in.

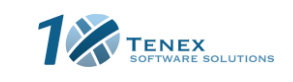

Ada County, Idaho – Precinct Central Training Guide

#### <span id="page-24-0"></span>**Already Voted Voter**

If a voter is flagged as having already voted, the voter is not eligible to vote at the polling location. Have the voter call the Ada County Elections Office at 208-287-6860 if they believe it to be a mistake.

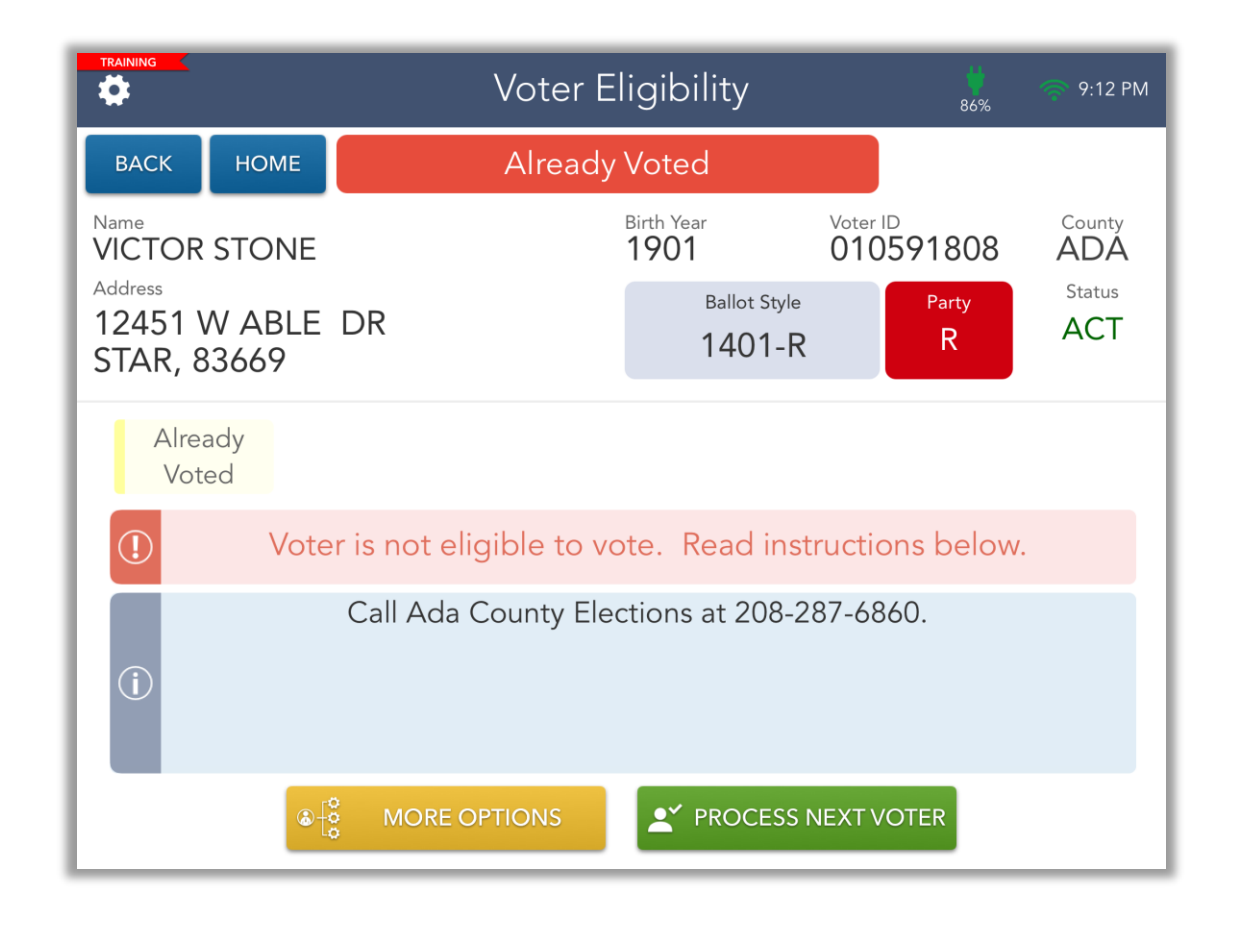

Touch the green "PROCESS NEXT VOTER" to proceed. This type of voter SHOULD NOT be checked in.

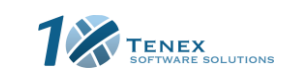

Ada County, Idaho – Precinct Central Training Guide

#### <span id="page-25-0"></span>**Address Protected Voter**

An Address Protected voter has their address information withheld and will simply show an "Address Protected" message.

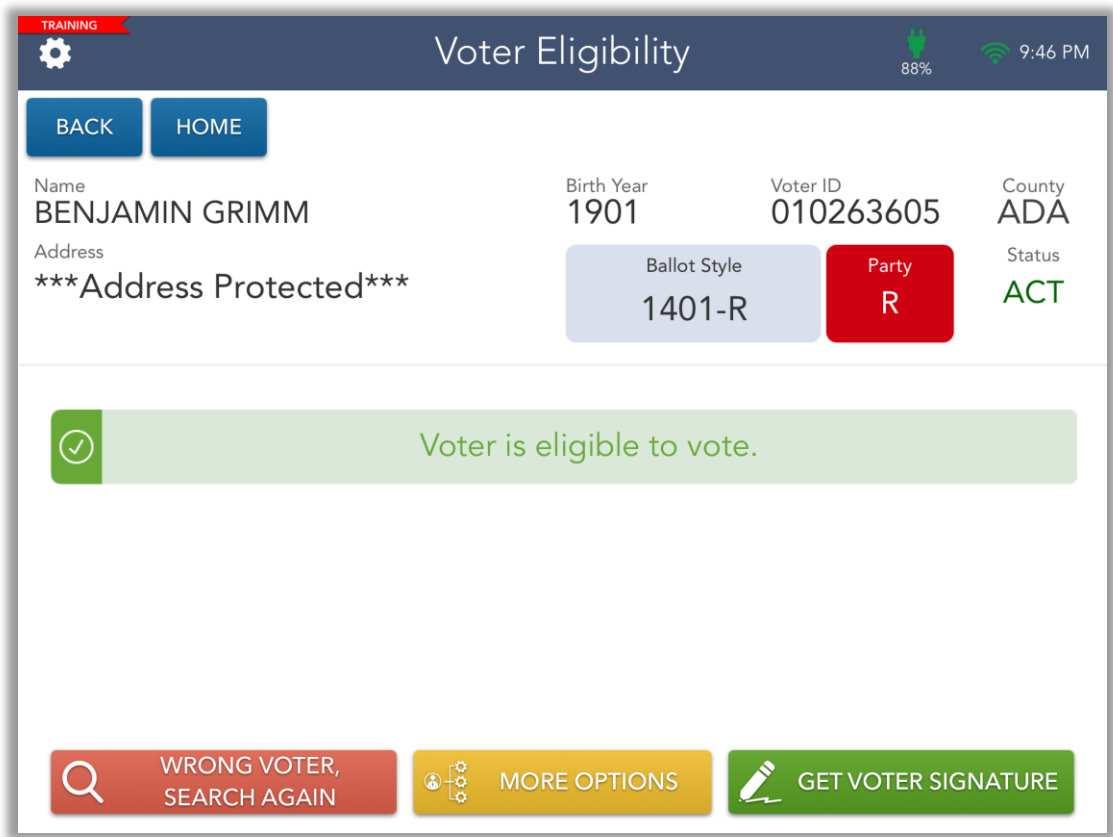

Ensure the voter states their name, and that the name matches the voter registration in the ePollbook. DO NOT ask the voter to verify their address. Proceed with the normal check-in process.

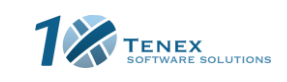

Ada County, Idaho – Precinct Central Training Guide

#### <span id="page-26-0"></span>**Curbside Voter**

If a voter is unable to enter the voting location, the Touchpad can process them as a Curbside Voter (Check with your Chief Judge to ensure Curbside Voting is available). If Curbside Voting is offered, after searching for the voter's registration, touch the yellow "MORE OPTIONS" button and select 'Curbside Voter'.

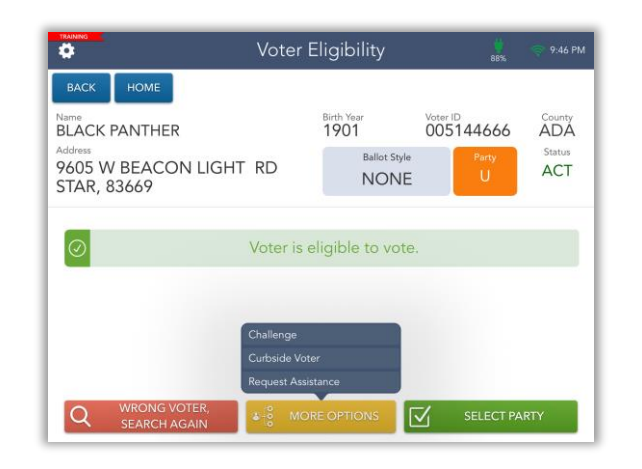

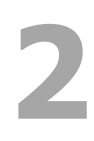

**3**

at all time.

**1**

Confirm that the voter is requesting to vote curbside.

The voter is now classified as a curbside voter. Two election officers shall deliver the Touchpad and ballot to the voter to maintain dual custody

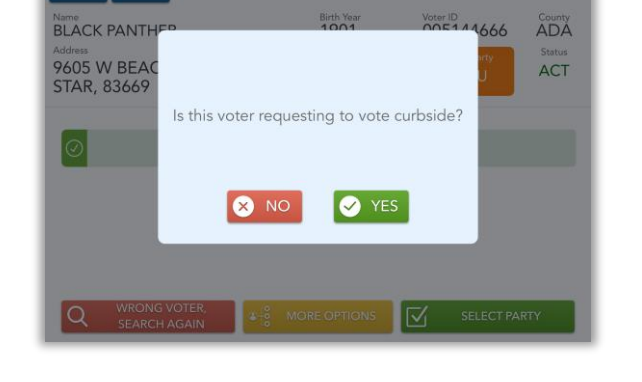

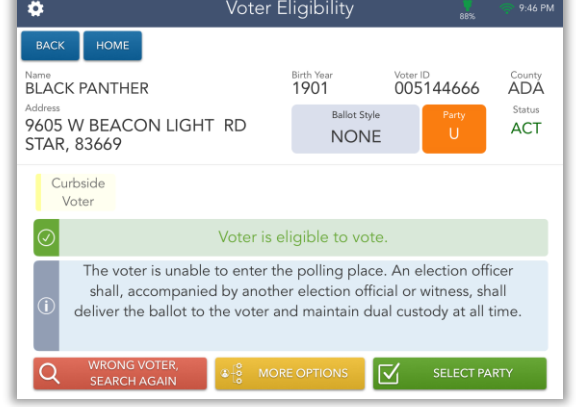

Ada County, Idaho – Precinct Central Training Guide

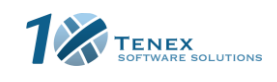

#### <span id="page-27-0"></span>**Request Assistance Voter**

If a voter is requiring assistance, the Touchpad can process them as Requested Assistance Voter. Touch the yellow "MORE OPTIONS" button and select "Request Assistance".

**1**

**3**

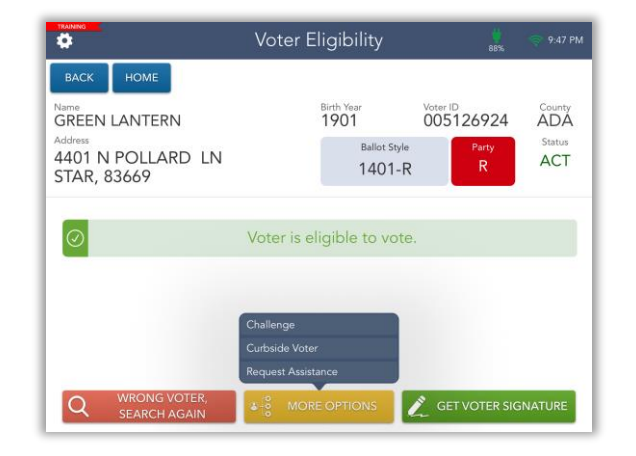

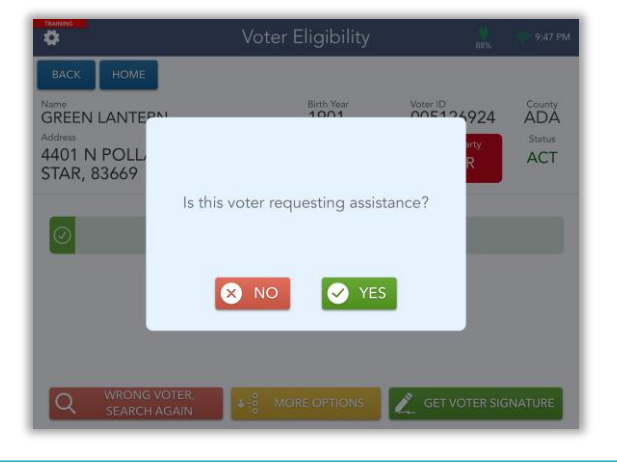

Voter Eligibility

**2** Confirm that the voter is requesting assistance.

The voter is now classified as requiring

required to sign the ePollbook) and notify your Chief Judge that a voter requires assistance.

HOME **BACK** Birth Year<br>1901 Name<br>GREEN LANTERN Voter ID<br>005126924 County<br>**ADA** <sub>Address</sub><br>4401 N POLLARD LN<br>STAR, 83669 **ACT**  $1401 - R$ assistance. Check-in the voter as normal (voter is Requires Assistance  $\circ$ Voter is eligible to vote. Voter requires assistance in voting. Make sure the voter completes the Oath of Assistance Form. Check in the voter normally.  $|Q|$ GET VOTER SIGNATURE **ELARCH AGAIL** 

n

Ada County, Idaho – Precinct Central Training Guide

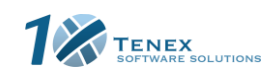

#### <span id="page-28-0"></span>**Challenging a Voter**

If a voter is to be challenged, the Touchpad can process them as a Challenged Voter. Touch the "MORE OPTIONS" button and select the "Challenge" option.

**2** Select the reason the voter is being challenged. Touch

**3** Select the ballot that should be issued to the voter.

Voter is required to complete the paper Oath of Challenged Voter Form. Once the form is completed, file the Oath in the correct envelope and you may

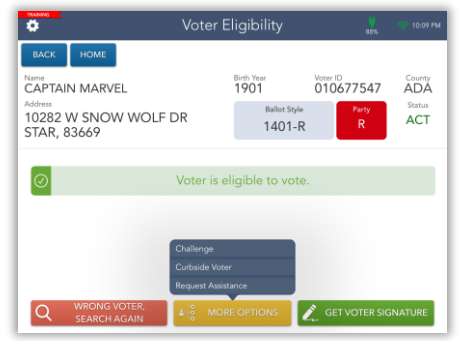

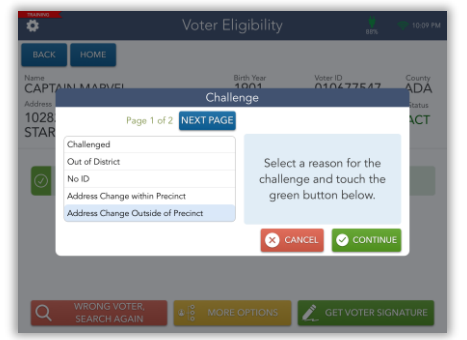

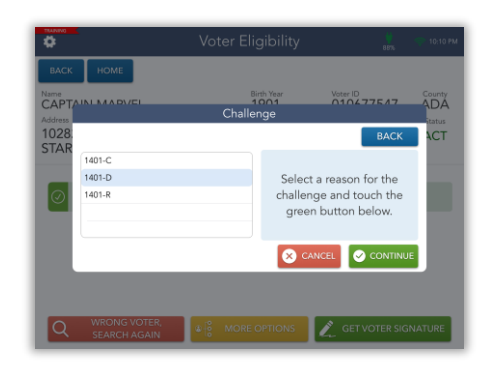

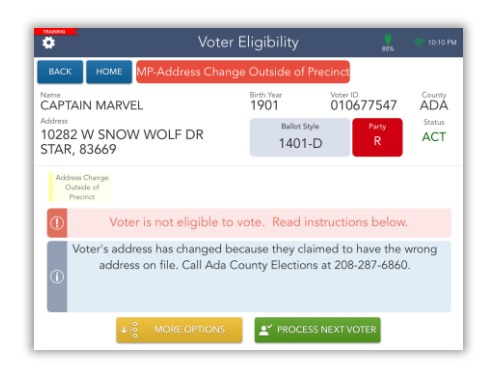

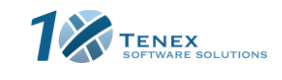

29

Ada County, Idaho – Precinct Central Training Guide

check-in the voter as normal.

Copyright © 2020 by Tenex Software Solutions, Inc. - No reproduction or distribution without written consent.

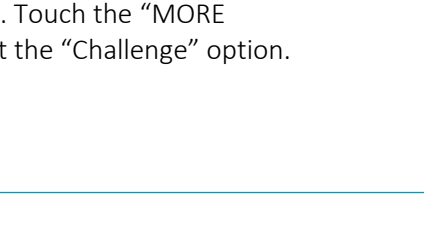

**4**

"CONTINUE."

**1**

#### <span id="page-29-0"></span>**Spoiling/Cancelling a Check-In**

**1**

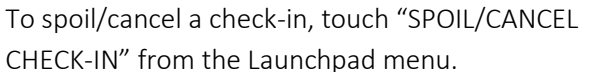

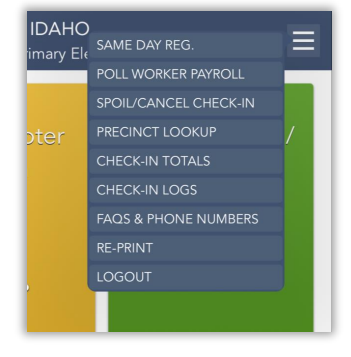

Spoil/Cancel Check-In

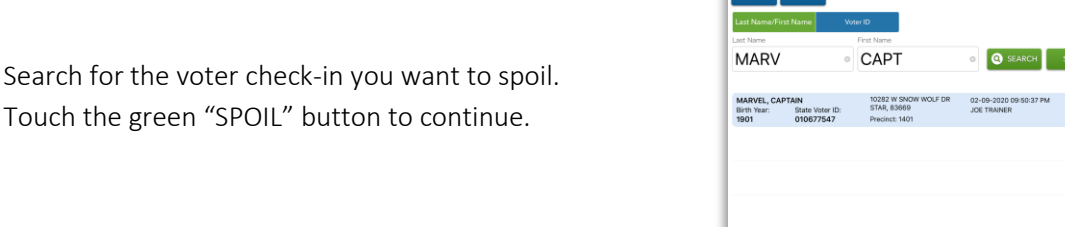

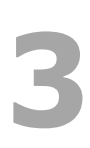

**2**

Select the reason for spoiling and if the voter is being issued a replacement ballot. Touch "CONTINUE."

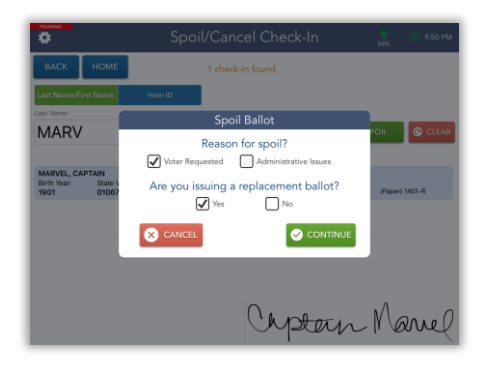

Captoin Mariel

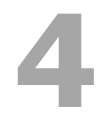

Confirm you would like to spoil the check-in. Touch "YES."

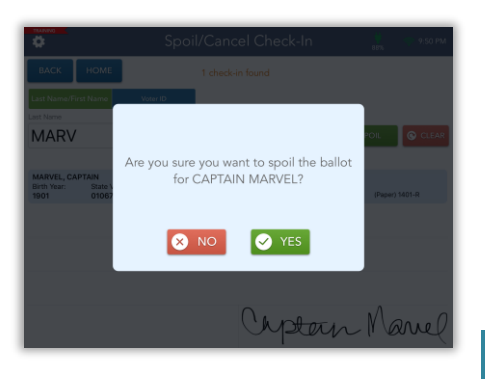

Ada County, Idaho – Precinct Central Training Guide

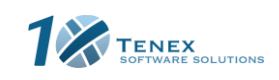

#### <span id="page-30-0"></span>**Spoiling/Cancelling Cont.**

The screen will now flip to allow the voter to sign for the reissued ballot.

Write "SPOILED" across the ballot on each sheet

Touch the green "PROCESS NEXT VOTER" button

and then deposit the ballot in the specified

"SPOILED BALLOT" envelope.

Continue processing the voter as normal.

**5**

**6**

**7**

to continue.

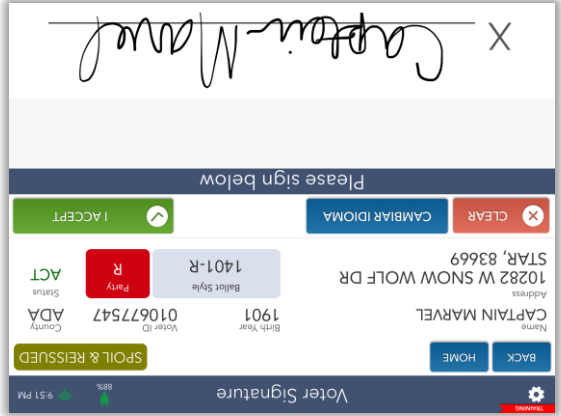

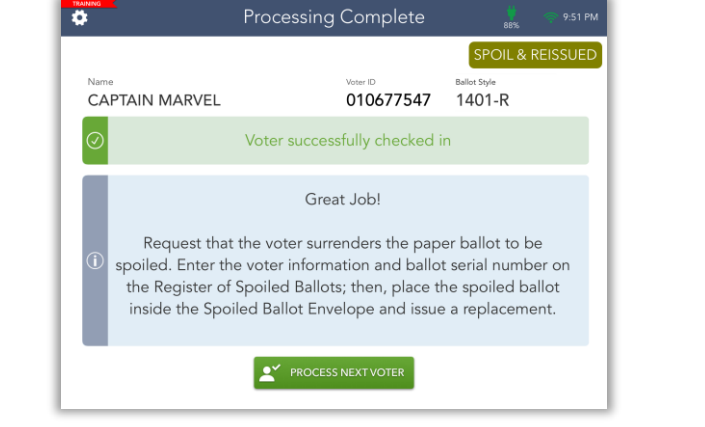

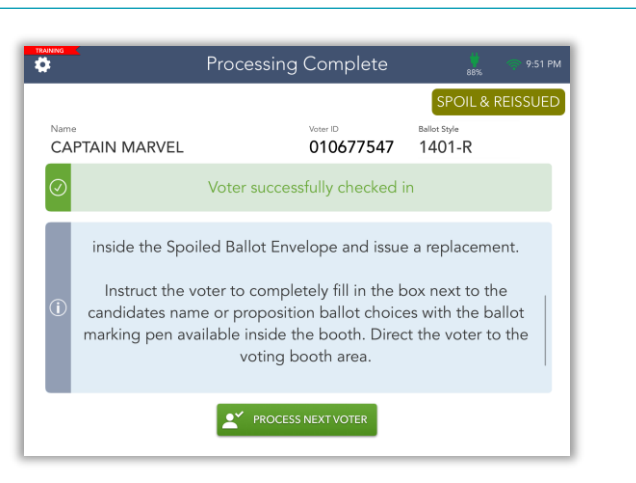

Ada County, Idaho – Precinct Central Training Guide

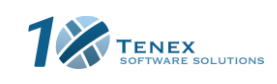

#### <span id="page-31-0"></span>**Check-In Totals**

These totals allow you to account for all ballots issued. To change from "This Location" to "This Touchpad," simply click on the appropriate button in the "Include For" section.

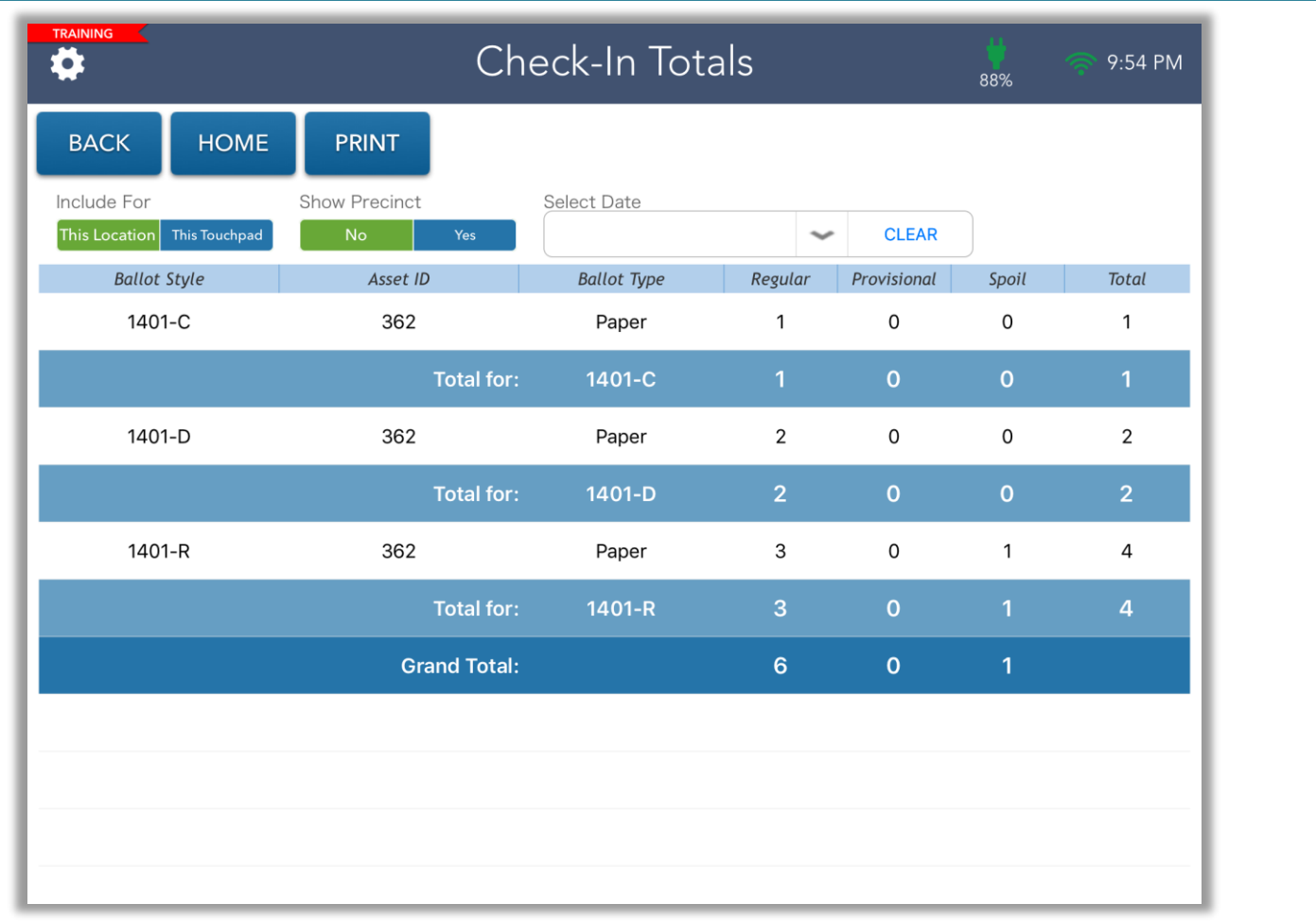

From the Launchpad Menu, touch the "CHECK-IN TOTALS" option. This screen will appear to see a running total of all ballots issued throughout the day.

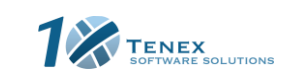

Ada County, Idaho – Precinct Central Training Guide

### <span id="page-32-0"></span>**Check-In Logs**

During Early Voting and Election Day, a log is kept of all of the voters that have been checked in on a particular Touchpad or in the location. These logs allow you to account for all voters checked in, as well as spoiled and provisional ballots issued. To change from "This Location" to "This Touchpad," simply click on the appropriate button in the "Include For" section.

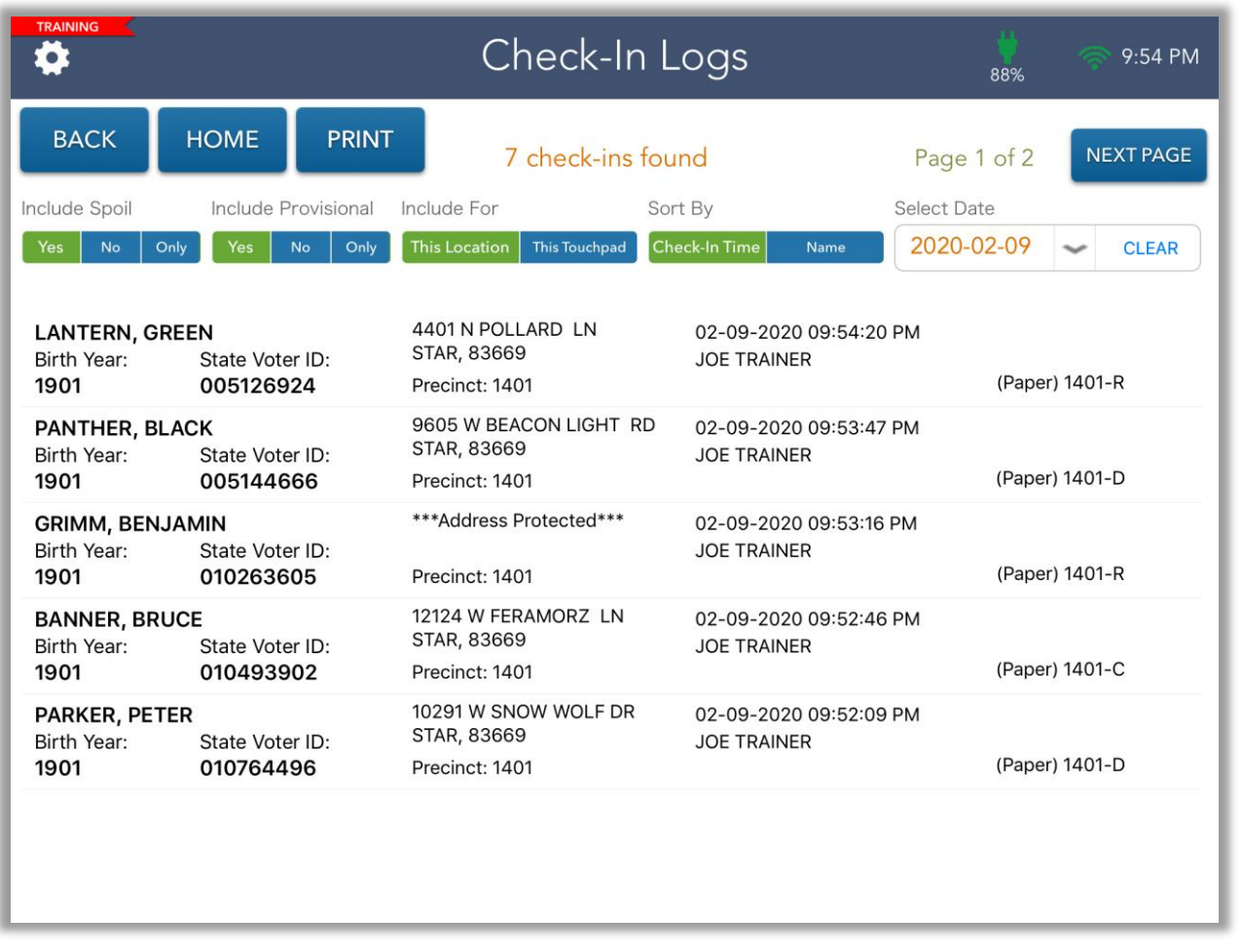

From the Launchpad Menu, touch the "CHECK-IN LOGS" option. This screen will appear.

If you need information on a voter, simply touch on their name and an image of their signature will appear at the bottom.

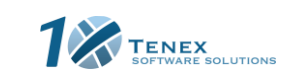

Ada County, Idaho – Precinct Central Training Guide

#### <span id="page-33-0"></span>**Re-Printing a Voter Ticket**

To reprint a voter ticket, touch the "RE-PRINT" option from the Launchpad Menu.

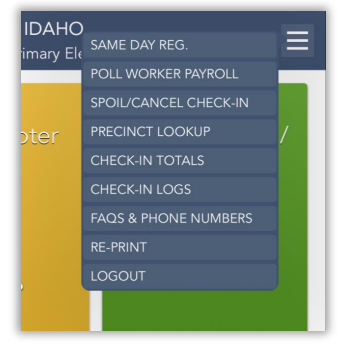

SEARCH BRE-PRINT C CLE

Block with

**BLA** 

9605 W BEA

ö

PAN

BLACK<br>Birth Yo

**2**

**1**

Search for the voter you need to reprint for. Touch the voter record and touch the green "RE-PRINT" button.

**3** Select what you would like re-printed.

Re-Print ö PAN **BLA** Block with

**4** The Voter Ticket will now be reprinted. Touch "CONTINUE" to finish the transaction.

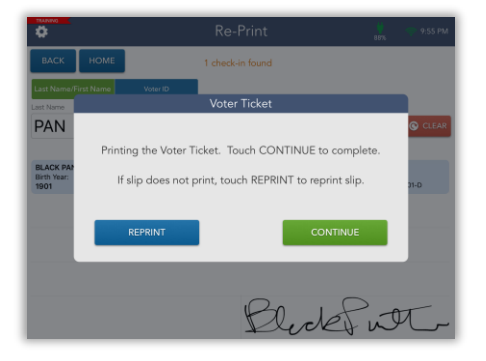

Ada County, Idaho – Precinct Central Training Guide

**TENEX** 

### <span id="page-34-0"></span>**Closing Procedures: Lock the ePollbook**

Once the election has ended, it is time to close the election on the Touchpads. From the Launchpad menu, touch "LOGOUT."

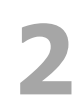

Touch the yellow "CLOSE THE ELECTION" button to begin Touch the yellow "CLOSE THE<br>ELECTION" button to begin<br>the closing process. A warning screen will appear.

If you are ready to close the election, touch "YES."

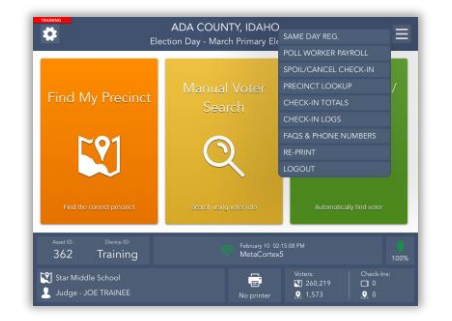

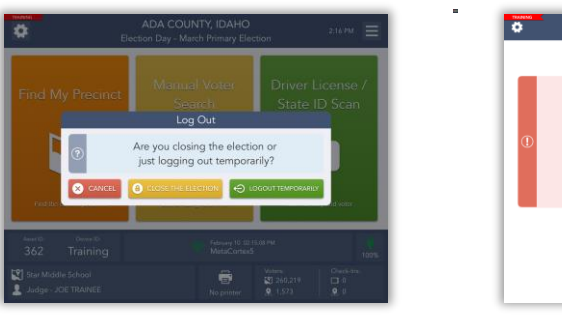

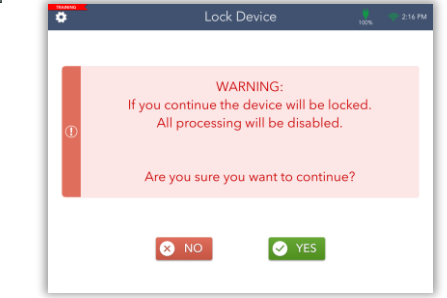

**1**

**4** An orange screen will appear for a few moments while the Touchpad synchronizes.

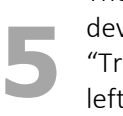

The "Device Locked" screen will appear. If your vice has not sent all its transactions, a ansactions Pending" message will appear in the t-hand corner. Do not panic! This is normal. Complete the rest of your end of election procedures.

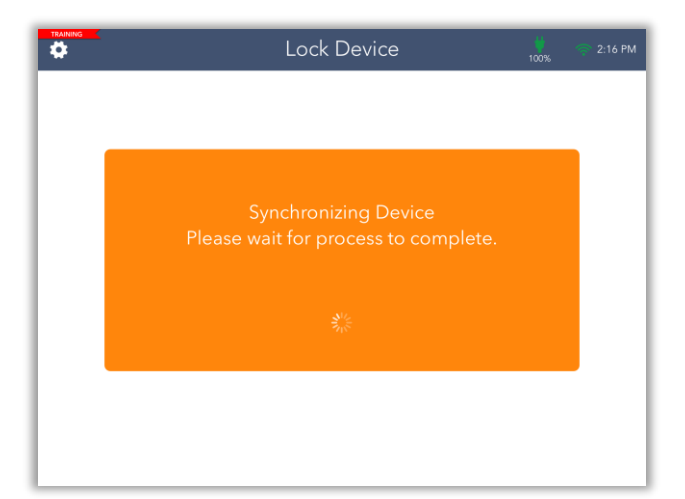

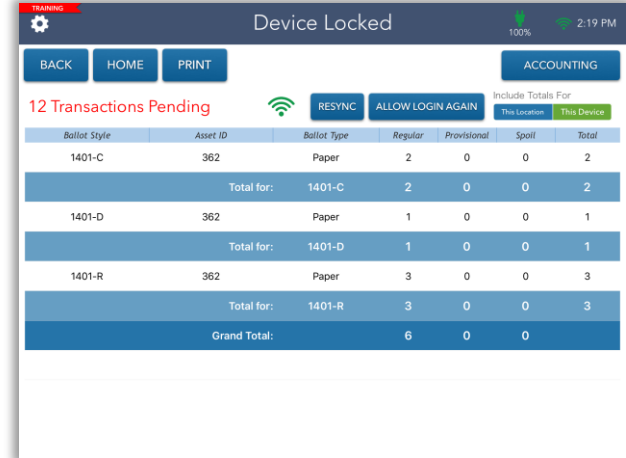

Ada County, Idaho – Precinct Central Training Guide

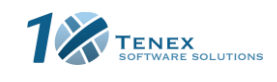

#### <span id="page-35-0"></span>**Closing Procedures: Ballot Accounting**

**1**

**2**

**3**

**4**

To begin the Ballot Accounting process, touch the blue "ACCOUNTING" button in the top right-hand corner of the screen.

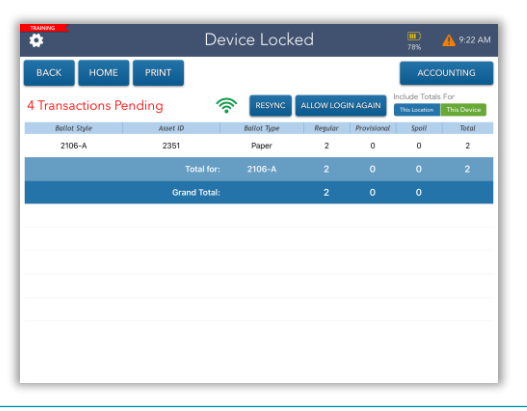

Ballot Accounting

Touch a ballot style below to enter the total number of unused ballots

SCANNER TOTALS

**I NEXT STEP** 

 $\ddot{\bullet}$ 

HOME

for that style. 2106-A<br>UNA

TOTAL: 0

 $\ddot{\phantom{0}}$ 

Start by touching the first ballot style on the screen.

Use the on-screen number pad to enter the correct number of unused ballots for your location.

Touch the green "DONE" button once you have entered your total.

Once you have entered all totals, touch the green "NEXT STEP" button to continue to the next step.

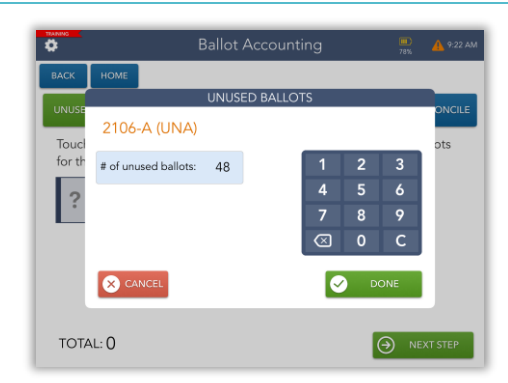

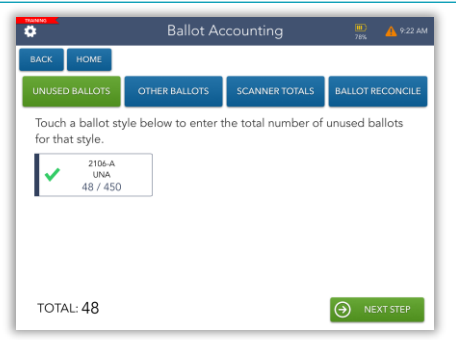

Ada County, Idaho – Precinct Central Training Guide

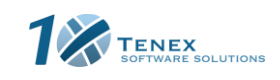

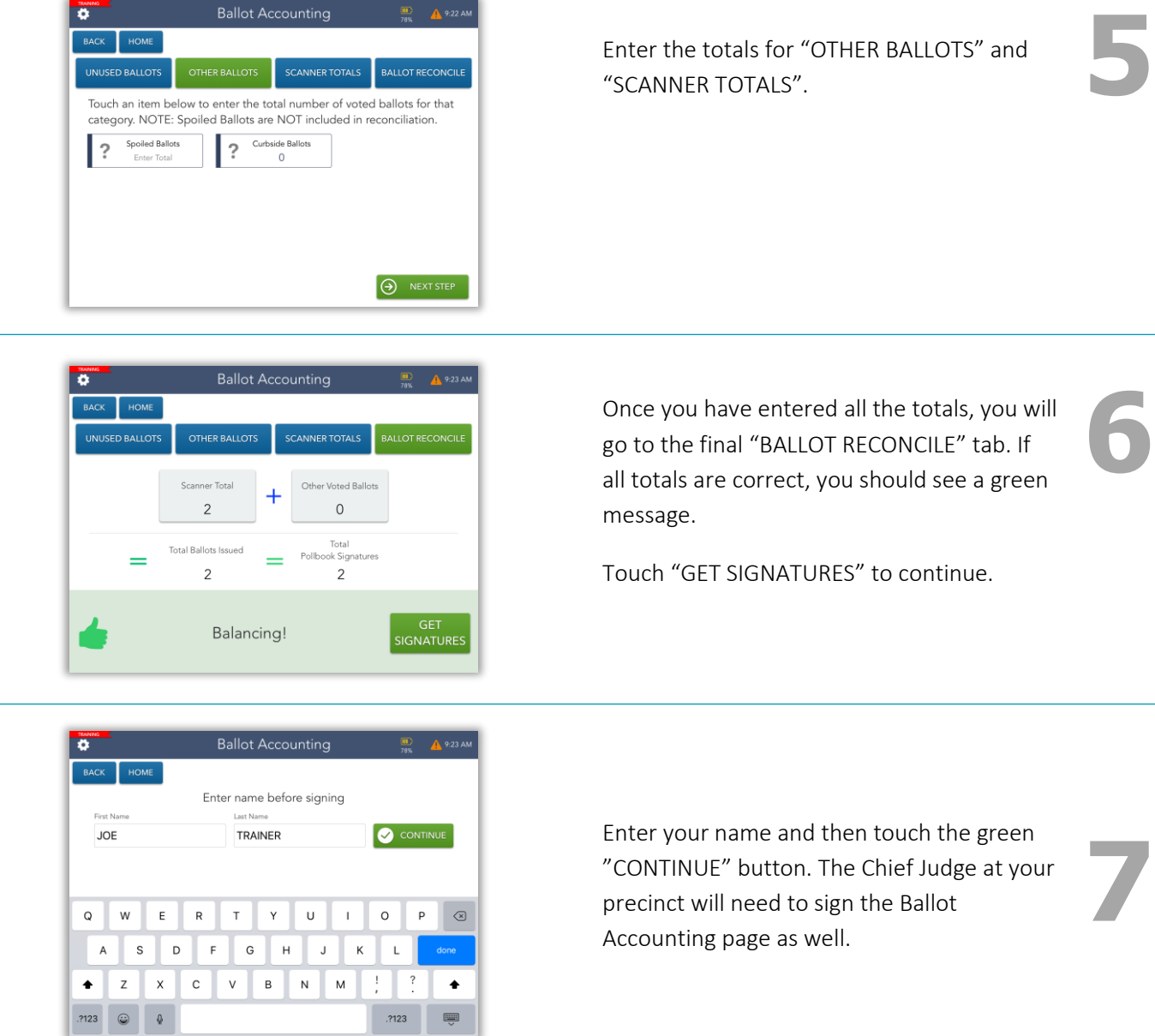

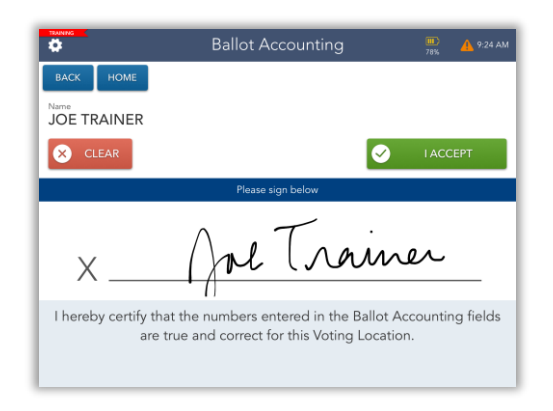

Provide your signature then touch the green Provide your signature then touch the green<br>"I ACCEPT" button.

Ada County, Idaho – Precinct Central Training Guide

**TENEX** 

You should now see a green checkmark next to your name. Enter any additional signatures as needed by touch "ADD ANOTHER SIGNATURE."

Once all signatures have been captured, touch the green "SUBMIT" button.

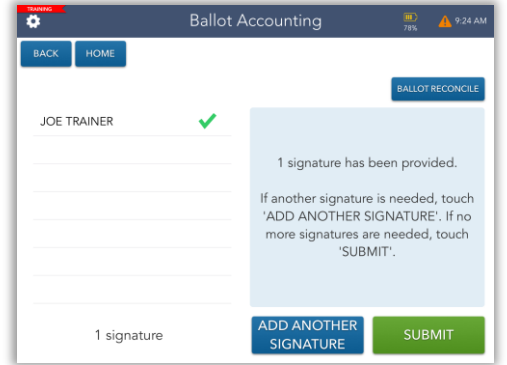

Ballot Accounting

Submit report?

 $\circ$  NO

**O** YES

provided. eeded, touch<br>ATURE'. If no ded, touch

 $\overline{\bullet}$ 

**JOE TRAINER** 

**11**

**12**

**9**

Touch the green "YES" button if you are<br>ready to submit your ballot accounting<br>report. ready to submit your ballot accounting report.

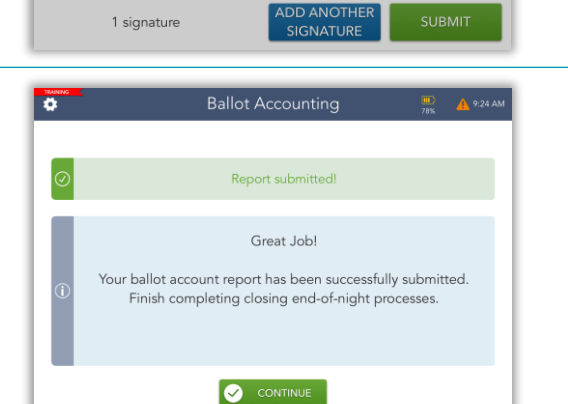

You will receive a confirmation message that your report has been submitted. Touch the green "CONTINUE" button.

You will now be returned to the Device Locked screen.

Finish completing any further closing/end-of-night processes as needed.

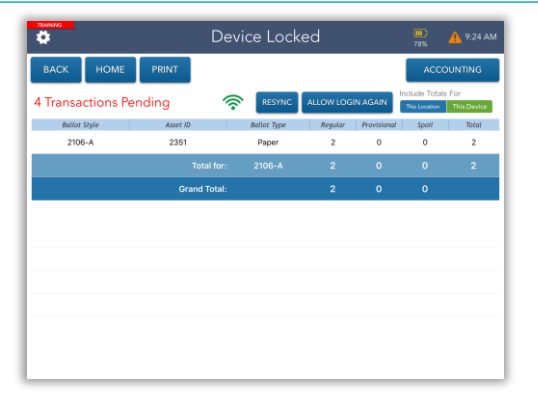

TENEX<br>
SOFTWARE SOLUTIONS

Ada County, Idaho – Precinct Central Training Guide

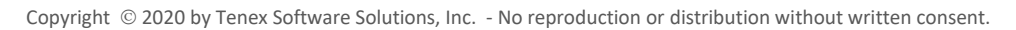

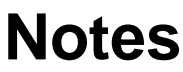

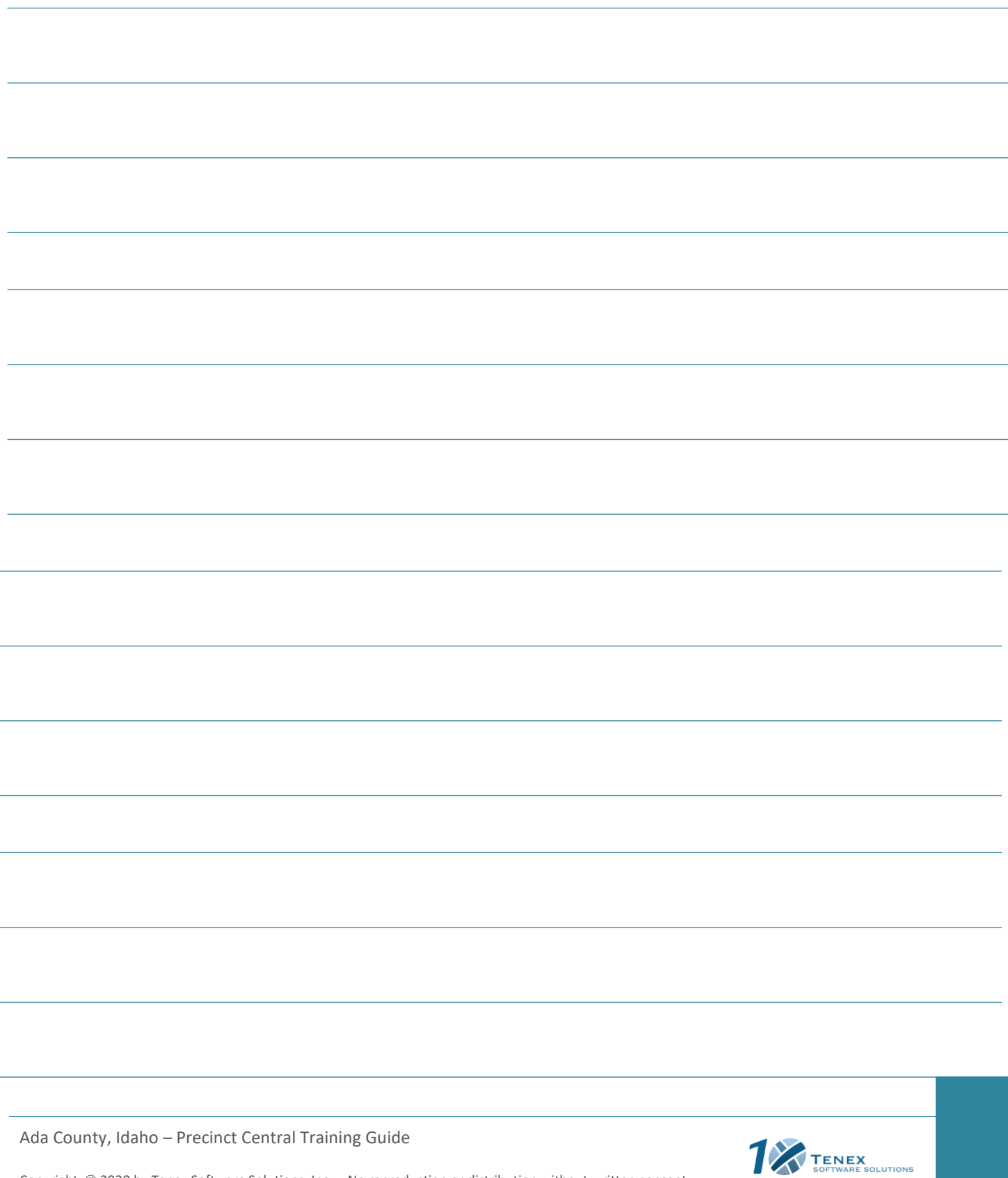

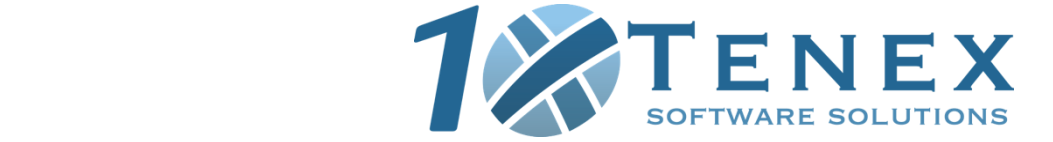